# **Enade edição 2021**

**Tutorial Edital INEP nº 36/2021 Inscrições em lote e individuais – Passo a passo – Sistema Cobalto e Sistema Enade**

• 5.1 Deverão ser inscritos no Enade 2021 **todos os estudantes ingressantes e concluintes** de cursos de bacharelado, licenciatura e superiores de tecnologia vinculados às áreas de avaliação previstas no item 4.1 deste Edital, **que atendam aos critérios de habilitação**.

• a) **Ingressantes**: aqueles que **tenham iniciado o respectivo curso no ano de 2021**, estejam **devidamente matriculados e tenham de 0 a 25%** da **carga horária mínima** do currículo do curso integralizada **até o último dia do período de retificação de inscrições do Enade 2021**. **(29/08/2021)**

#### • **Ingressantes:**

- **2020/2; 2021/1 e 2021/2** Matriculado até 29/08/2021 e com até 25% da CH mínima de integralização
- **Cursos EaD:** aula inaugural em 22 de dezembro de 2020, porém início efetivo do curso em março/2021 – **Alunos 2020/2 são ingressantes para Enade 2021.**
- **Módulo Enade do Cobalto está apresentando ingressantes 2020/2, 2021/1 e 2021/2 - % CH pode não estar correta.**

• b) **Concluintes**: aqueles que **tenham integralizado 80% ou mais da carga horária mínima** do currículo do curso definido pela IES **e não tenham colado grau até o último dia do período de retificação de inscrições do Enade 2021 (29/08/2021)**, **ou** aqueles com **previsão de integralização de 100%** da carga horária do curso **até julho de 2022**.

#### • **Concluintes:**

- **tenham cumprido 80% ou mais da carga horária mínima do currículo do curso até 29 de Agosto de 2021 ou que possuam expectativa de cumprir 100% da carga horária até julho de 2022.**
- **Concluintes com colação de grau até 29/08/2021 estão dispensados!**

#### **Concluintes 2020/2(presencial) ou 2021/1(EaD)**

• Como temos prazo para a colação de grau dos concluintes **2020/2 e 2021/1** para que eles sejam dispensados da realização da prova Enade - **29 de agosto de 2021**, e alguns cursos teriam colações de grau após essa data, foi sugerido que fossem antecipadas as colações de grau para assegurar que esses alunos fiquem regulares em relação ao Enade deste ano. (**Apenas antecipação de data – o aluno deve estar em condições para colação de grau até 29 de agosto, apenas aguardando a cerimônia de colação que estava marcada para após essa data**)

• Entrar em contato o quanto antes com a Emileni (CRA) para ver quais procedimentos devem ser adotados.

#### **Concluintes 2020/2(presencial) ou 2021/1(EaD)**

• Os alunos concluintes 2020/2 e 2021/1 **com colação de grau após 29 de agosto não estão dispensados da inscrição e participação no exame**, devendo **preencher o questionário e participar da prova**.

• **Esses alunos somente poderão colar grau após a publicação das listas de regularidade do Enade 2021, previstas para 15 de dezembro de 2021.**

- 5.2 O **estudante que estiver vinculado ao curso**, **independentemente da sua situação de matrícula** (trancada ou afastado da Instituição de Educação Superior), **estando habilitado, como ingressante ou concluinte, deverá ser inscrito no Enade 2021.**
- 5.3 O **estudante habilitado para o Enade 2021 deverá ser inscrito** pela IES **independentemente de haver registro de sua participação em edições anteriores do Exame**.
- 5.4 **O estudante de cursos avaliados pelo Enade 2021 que colar grau até o último dia do período de retificação de inscrições desta edição do Exame** é considerado como **não habilitado ao Enade 2021**, estando automaticamente em **situação regula**r perante o Exame, devendo tal situação ser registrada em seu histórico escolar, nos termos do art. 58 da Portaria Normativa MEC nº 840, de 2018.

- 5.7 Os **estudantes ingressantes** habilitados, **devidamente inscritos** pelas IES, f**icarão dispensados da participação no Enade 2021**, tendo sua situação de regularidade atribuída pelo Inep, conforme o item 19 deste Edital.
- 5.8 Os **estudantes concluintes habilitados**, **devidamente inscritos** pelas IES, ficam **convocados para participação no Enade 2021**, tendo sua regularidade atribuída, conforme item 6.2 deste Edital.

#### • **Cuidado!!**

- **Aluno ingressante habilitado com aproveitamento de disciplinas -> que vira concluinte habilitado**: A classificação "concluinte" é superior a de ingressante.
- Nesse caso, **o estudante deve ser inscrito como "concluinte" no Enade 2021**.
- **Inscrição individual**, pois o arquivo em lote retirado do Cobalto não conseguirá alterar a característica dele para "concluinte".

- 9.3 As **inscrições dos estudantes ingressantes e/ou concluintes** habilitados **são de responsabilidade da IES, por ação direta do coordenador de curso**, a serem **realizadas no Sistema Enade <enade.inep.gov.br>**
- **Prazo para Inscrições**: **19 de julho a 8 de Agosto**
- **Retificação das Inscrições**: **9 a 29 de Agosto**

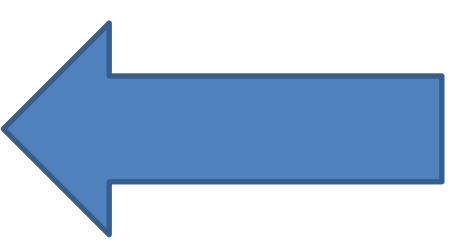

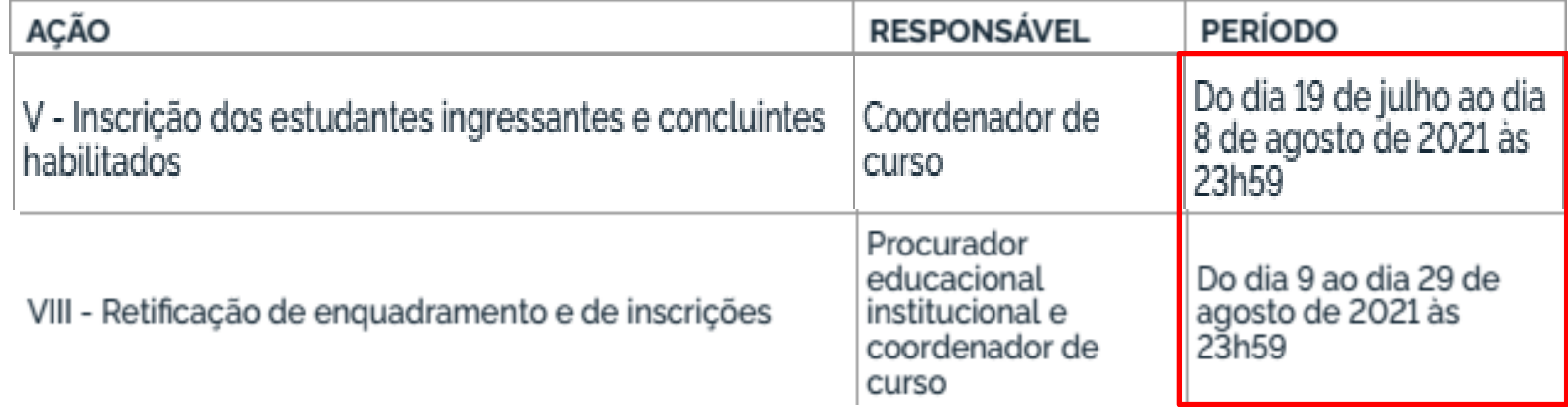

• 9.4 Antes da inscrição, os coordenadores de todos os cursos enquadrados deverão declarar, no Sistema Enade, a existência/inexistência de estudantes habilitados ingressantes e/ou concluintes.

– 9.4.1 A **funcionalidade de inscrição** será **habilitada** no Sistema Enade **somente após a declaração de existência de estudantes**.

– 9.4.2 O **coordenador de curso poderá alterar as informações** constantes nas **declarações de existência de estudantes habilitados até 29 de agosto de 2021**.

9.4.3 Caso o coordenador de curso **necessite alterar a declaração** de existência para inexistência de estudante habilitado, seja para ingressantes ou concluintes, **as inscrições realizadas indevidamente deverão ser excluídas antes** da alteração da declaração.

–

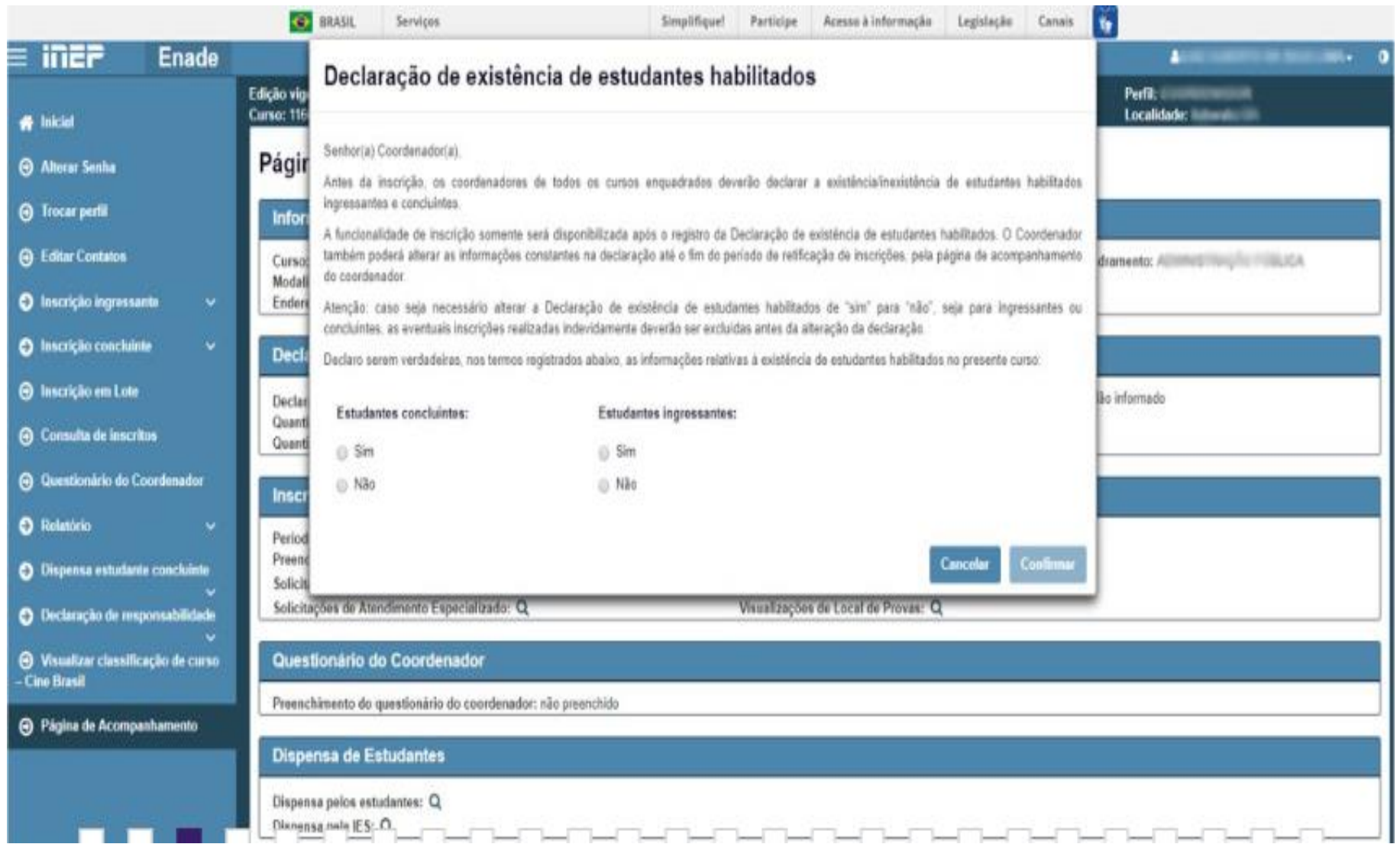

• 9.5 No Sistema Enade, serão disponibilizados dois procedimentos para a realização das inscrições:

• 9.5.1 **Individual:** destinado à ação direta do **coordenador de curso**, por meio de **digitação das informações** de cada estudante habilitado, no Sistema Enade, sendo realizada **uma inscrição** a cada ação de preenchimento de informações.

9.5.1.1 No ato da inscrição do **estudante concluinte** vinculado a curso oferecido na **modalidade presencial**, será definido como seu **município de realização de prova** aquele correspondente ao **endereço do curso registrado no Sistema Enade**, no processo de enquadramento. 9.5.1.2 No ato da inscrição do **estudante concluinte** vinculado a curso oferecido na **modalidade de ensino a distância**, o **coordenador de curso deverá indicar o polo de apoio presencial a que o estudante**

**estiver vinculado**, sendo **definido** como seu **município de realização de prova** aquele correspondente ao de seu polo de apoio presencial.

- 9.5.2 **Em lote:** destinado à ação direta do **coordenador de curso**, por meio de **importação de arquivo de dados**, no Sistema Enade, sendo possível a realização de **múltiplas inscrições** a cada ação de importação de arquivo.
- 9.5.2.3 A **seleção e a carga do arquivo** para processamento em lote **não asseguram a inscrição dos estudantes**, tendo em vista a possibilidade de interrupção da comunicação eletrônica, o que torna **indispensável o acompanhamento do processamento do arquivo importado e a conferência da lista de estudantes inscritos**, até 29 de Agosto de 2021.

• 9.6 Para **realizar a inscrição do estudante habilitado**, a IES deverá informar:

– 9.6.1 o número de Cadastro de Pessoa Física (**CPF**) do estudante habilitado, documento obrigatório para a efetivação da inscrição;

• 9.6.1.1 Os **dados de identificação** do estudante inscrito no Enade 2021 serão **do CPF**, administrado pela Receita 9.6.1.2 Os dados pessoais informados devem ser iguais aos dados cadastrados na Receita Federal para não inviabilizar a correspondência entre as informações.

– Antes de realizar a inscrição do estudante recomenda-se verificar a correspondência dessas informações pessoais<br>e. (1995) se for le processo por caso. e, se for o caso, solicitar ao estudante que as atualize na Receita Federal.

– 9.6.2 os **dados acadêmicos** do estudante solicitados no Sistema Enade ou no layout dos arquivos de inscrição em lote.- **Cobalto** - Gestão Acadêmica -> Cadastros -> Enade

• 9.7 É de **inteira responsabilidade das IES notificar os estudantes** habilitados sobre sua **inscrição** no Enade 2021.

• 9.8 **Após a realização das inscrições**, o **coordenador** de curso deverá **acompanhar as ações a serem realizadas pelos estudantes** concluintes inscritos vinculados ao curso sob sua coordenação, no Sistema Enade.

• 9.8.2 Caso o **estudante inscrito não realize quaisquer das ações previstas**, é de **responsabilidade da IES contatá-lo para a efetivação de cada etapa**.

• 9.10.2 Os **estudantes concluintes habilitados** poderão **realizar as ações previstas** no item 10 deste Edital **somente após a efetivação de sua inscrição pelo coordenador** de curso.

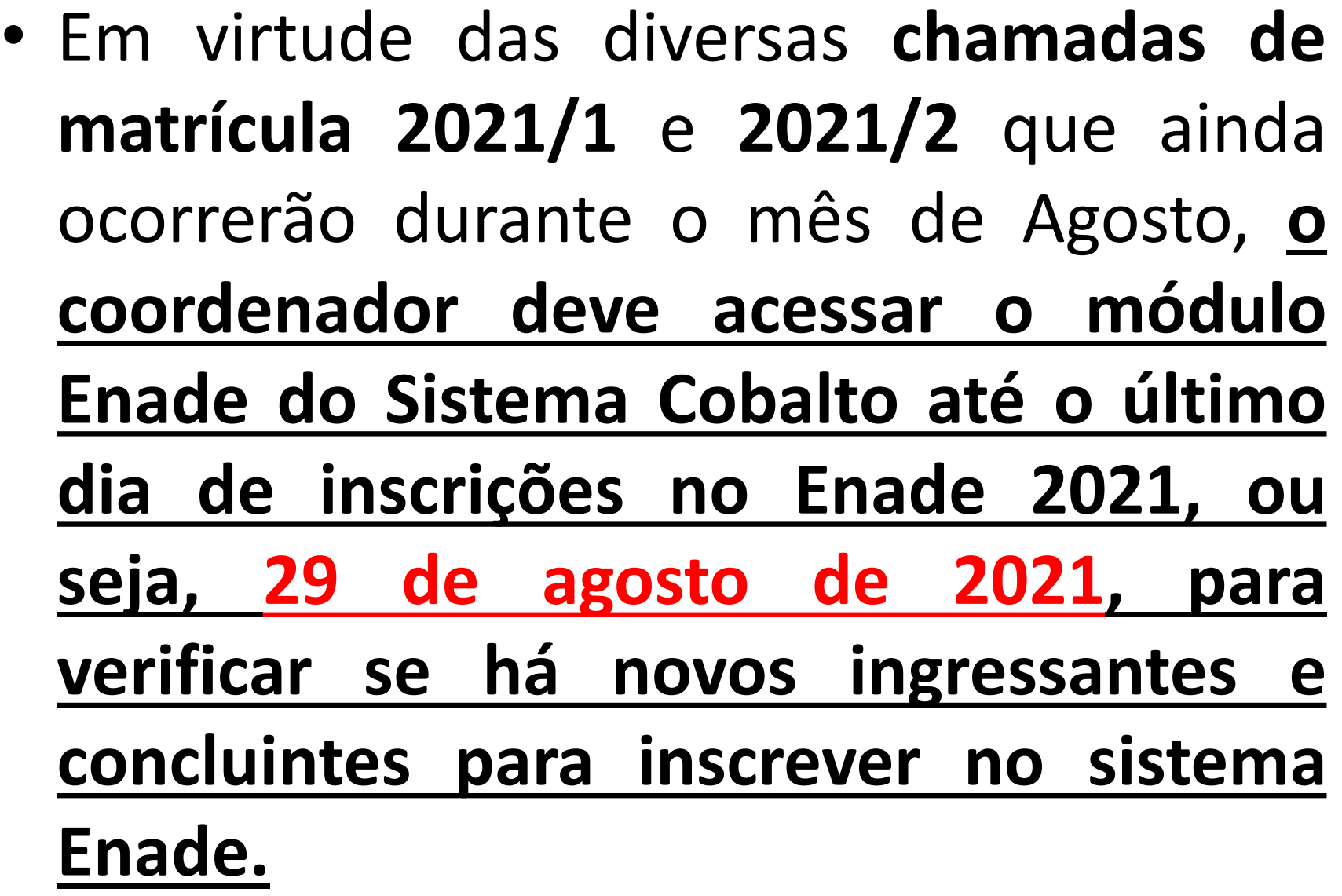

#### Do Local de Realização das Provas

• 13.1.1 O **estudante concluinte** habilitado devidamente inscrito pela IES, vinculado a curso oferecido na **modalidade presencial**, realizará a **prova no município de funcionamento do curso**.

• 13.1.2 O **estudante concluinte** habilitado devidamente inscrito pela IES, vinculado a curso oferecido na **modalidade EaD**, realizará a prova no **município do polo de apoio presencial a que esteja vinculado**, que será indicado pelo coordenador de curso no processo de inscrição ou de sua retificação.

#### Do Local de Realização das Provas

- 13.1.3 O **estudante concluinte** habilitado, devidamente inscrito pela IES, que estiver em **atividade curricular obrigatória fora do município de funcionamento da sede do curso ou do polo de apoio presencial a que esteja vinculado**, **na data de aplicação das provas, em instituição conveniada com a IES de origem**, poderá **realizar a prova no mesmo município onde estiver cumprindo a respectiva atividade curricular**, desde que esteja prevista aplicação de prova para sua área de avaliação naquele local.
	- 13.1.3.1 No caso de estudante concluinte, conforme o item 13.1.3, o **coordenador de curso deverá realizar a alteração do município de pro**va, em funcionalidade própria do **Sistema Enade**, **de 19 de Julho a 31 de Agosto.**
		- "Inscrição Concluintes" "Pesquisar inscritos" clicar no símbolo

⊹Q.

#### Do Local de Realização das Provas

- 13.2 O local de prova do estudante será informado no Cartão de Confirmação da Inscrição, que será disponibilizado no endereço [<enade.inep.gov.br](enade.inep.gov.br)>, a partir de 1º de Novembro de 2021.
- 13.2.1 É de responsabilidade do estudante acessar o Cartão de Confirmação da Inscrição e acompanhar a divulgação do seu local de prova pelo endereço [<enade.inep.gov.br>](enade.inep.gov.br).
- 13.2.2 É recomendado que o estudante leve o Cartão de confirmação da Inscrição no dia de aplicação das provas.

#### **Alteração do Local de Prova**

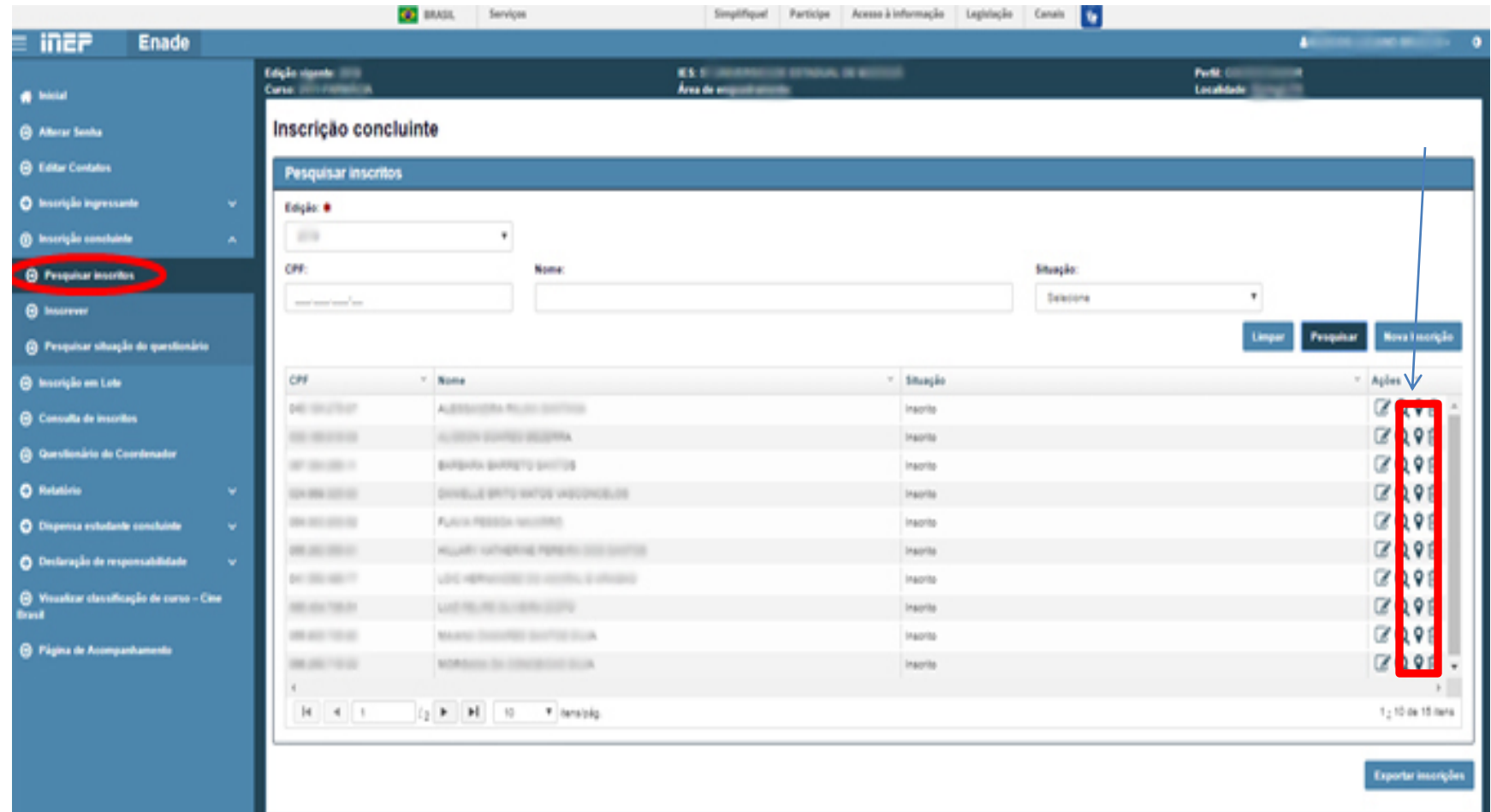

## **Alteração do Local de Prova**

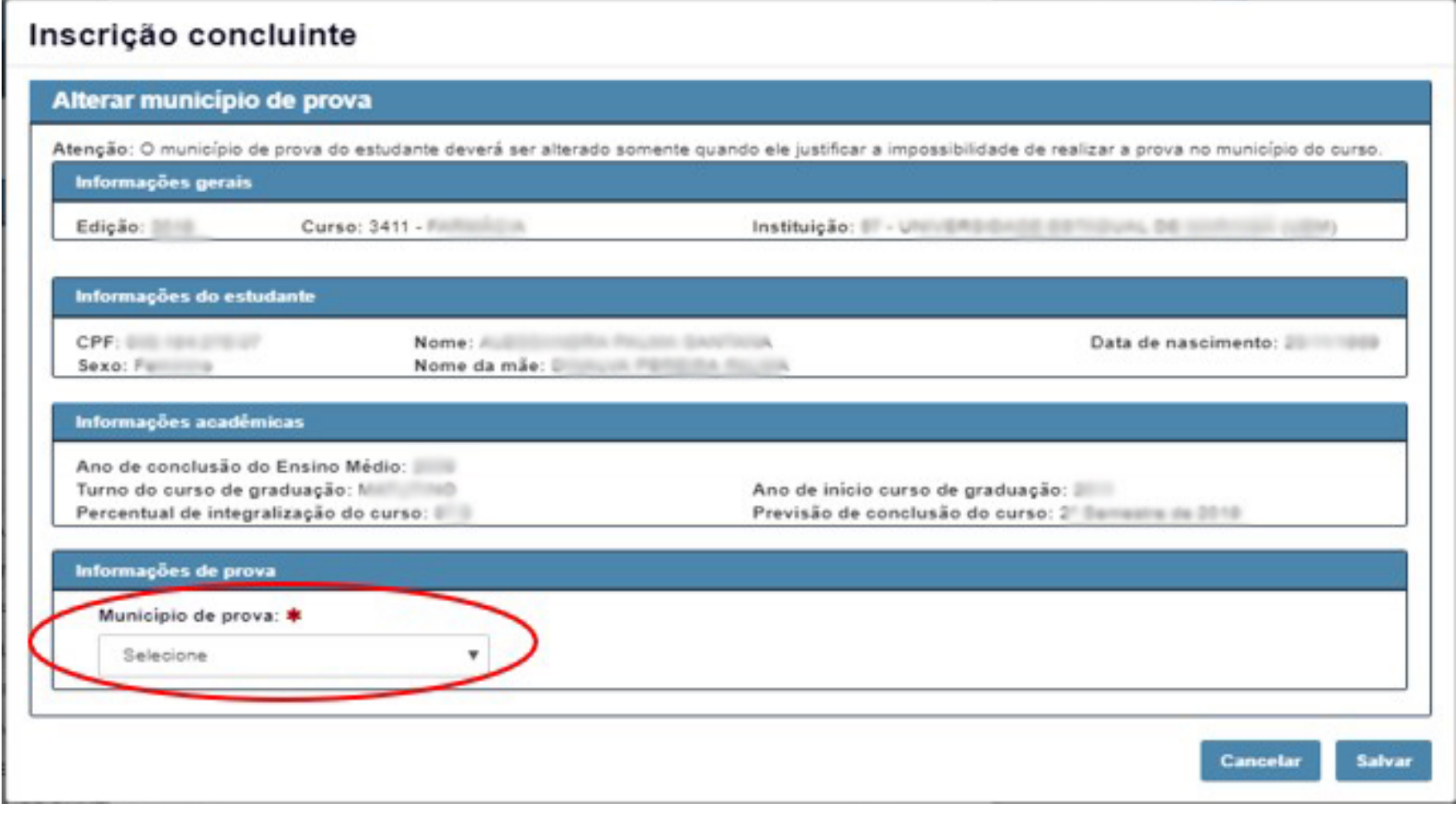

# **Primeiro Acesso ao Sistema Enade**

- Acessar o sistema ENADE, através do link <http://enade.inep.gov.br/enade> , clicar no opção "**Entrar com gov.br**" e seguir os passos do sistema.
- **Coordenadores de mais de um curso: Observar os códigos dos cursos ao realizar as inscrições!!!**

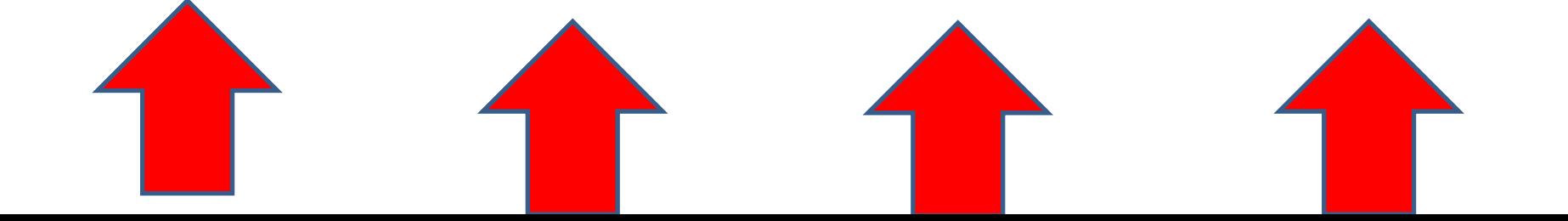

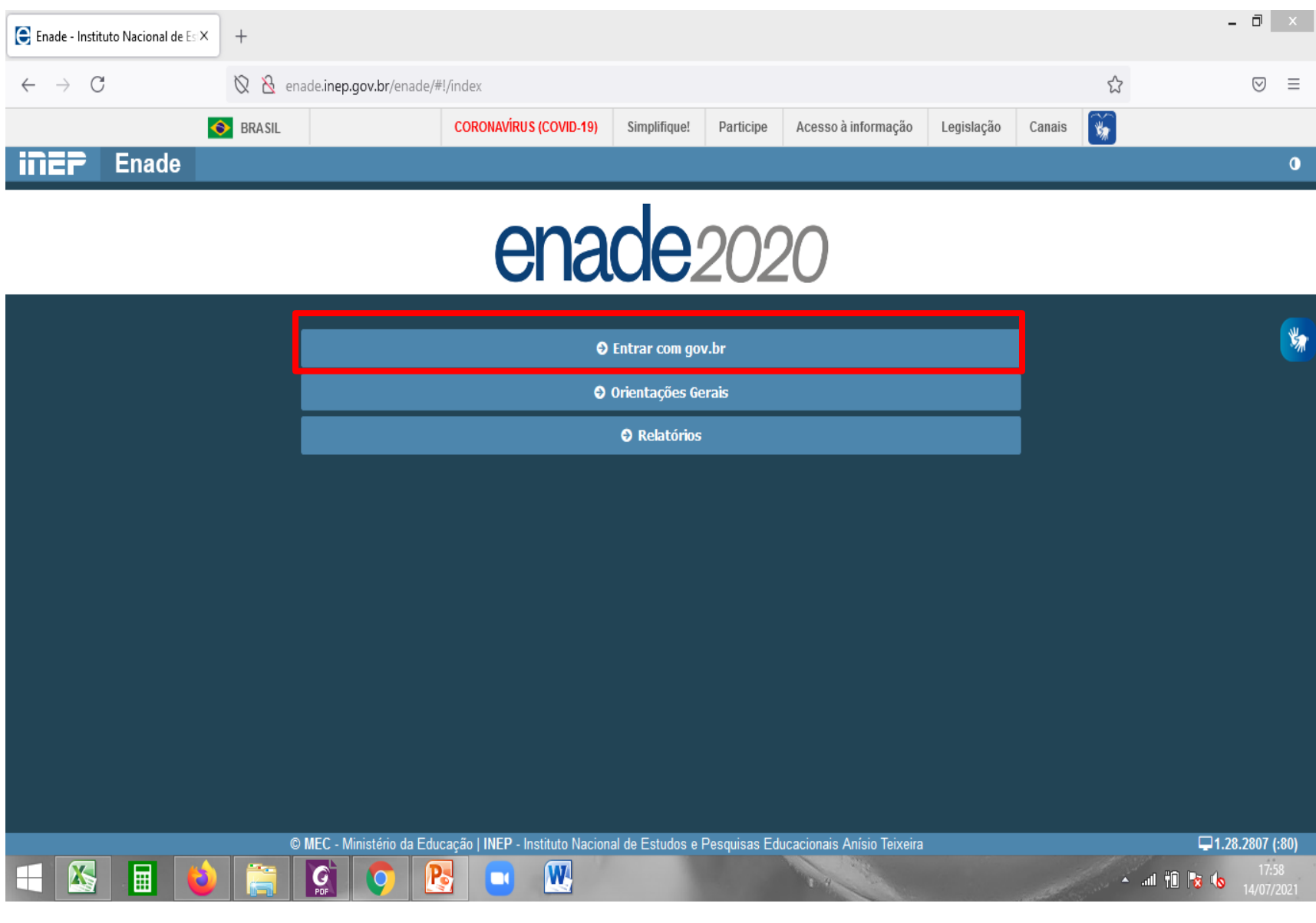

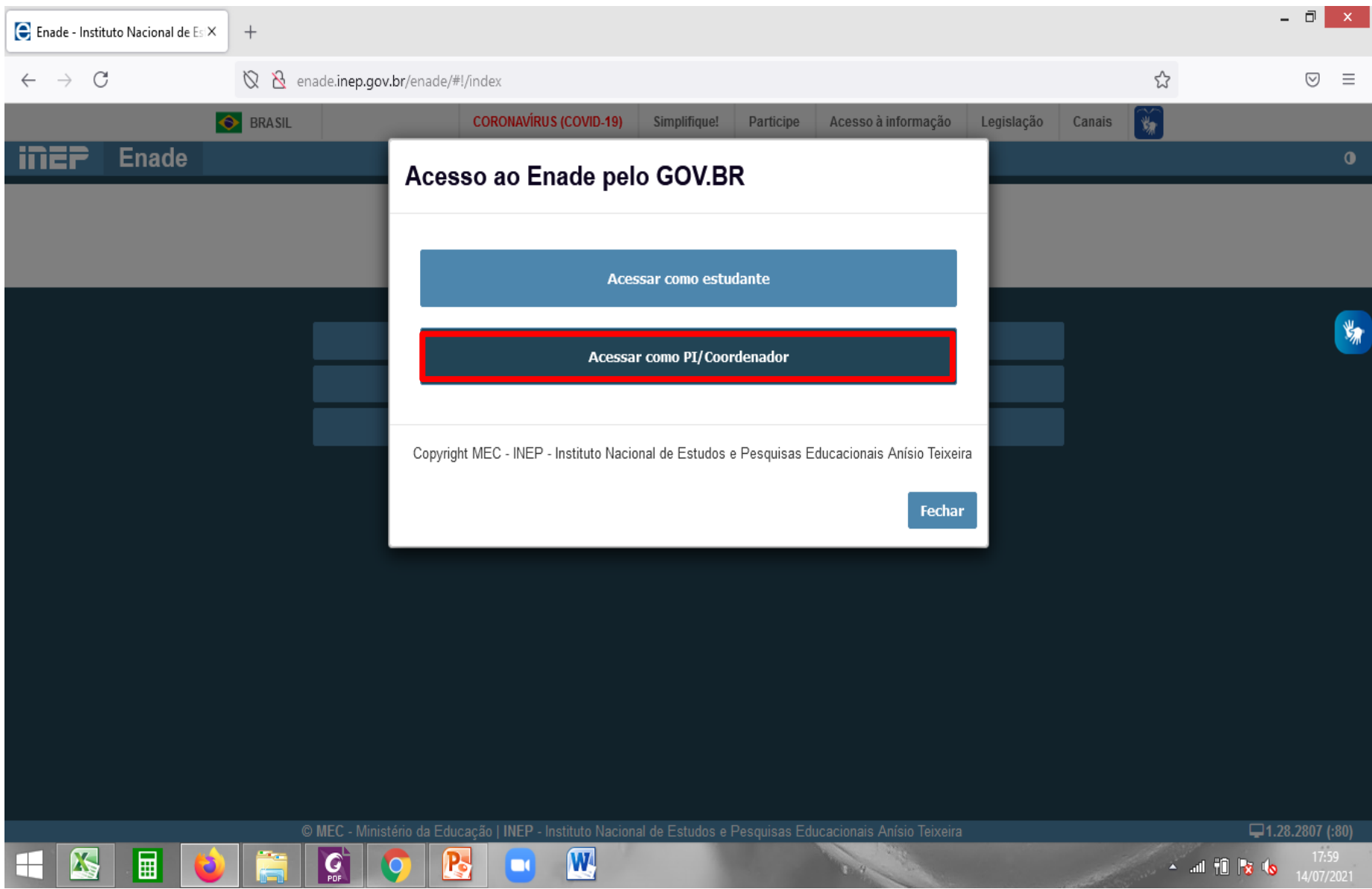

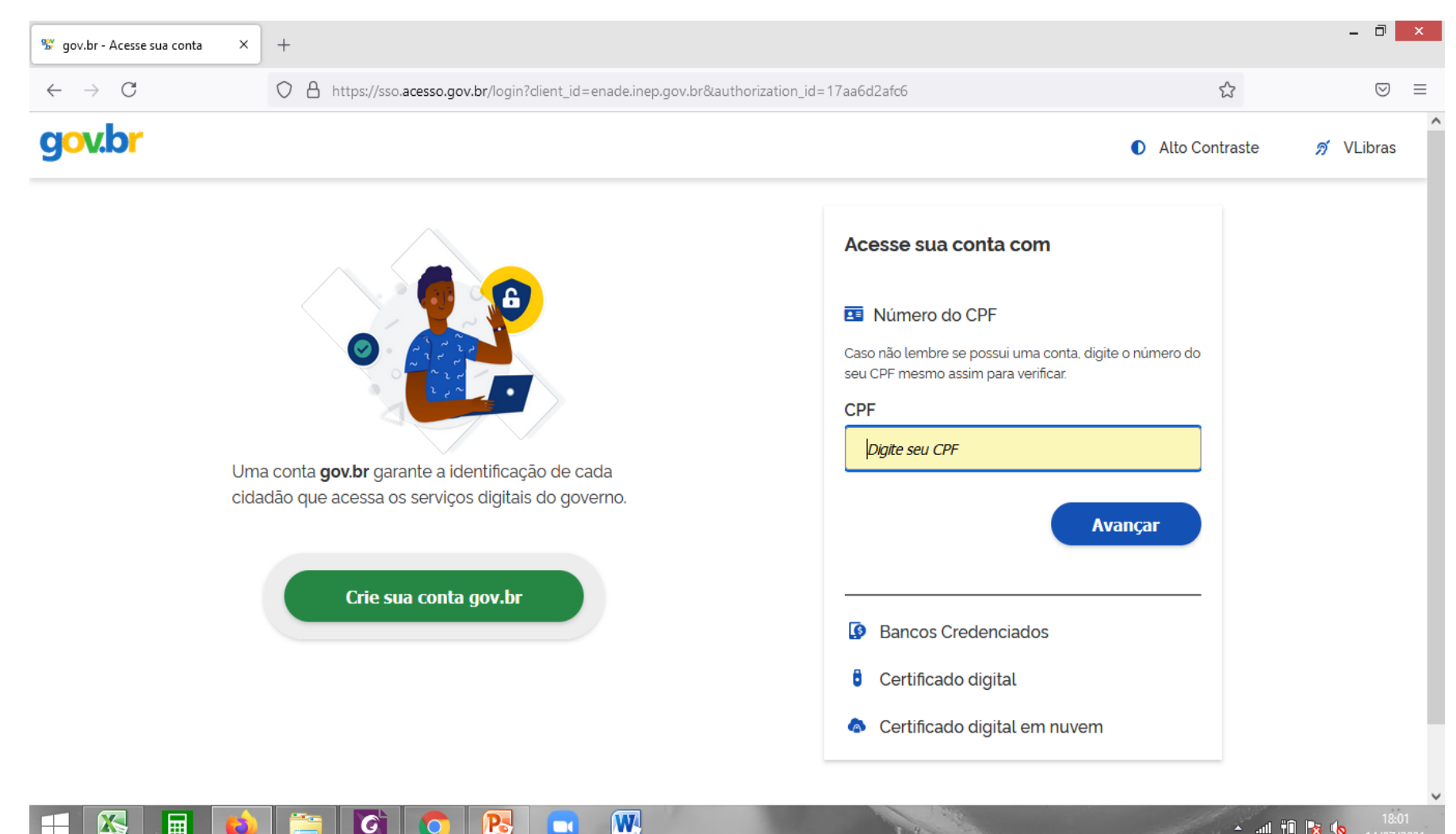

ш

Ж

前

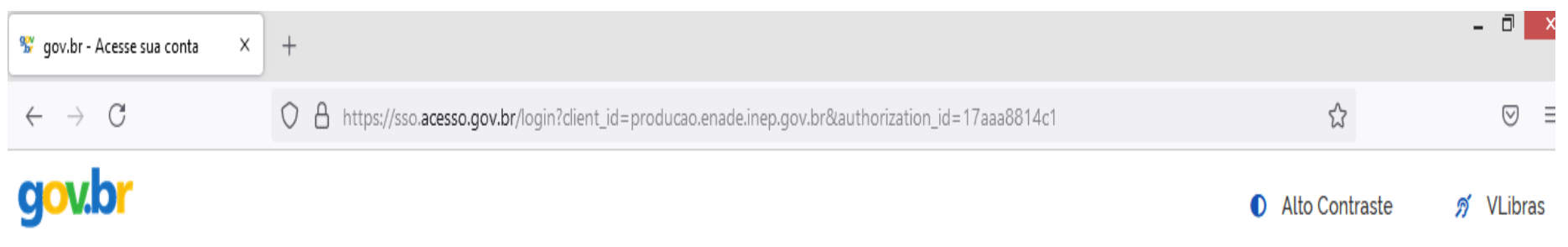

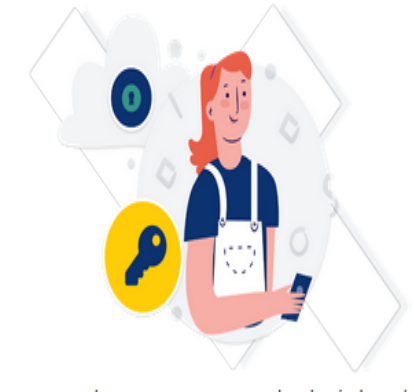

Digite sua senha para acessar o login único do governo federal.

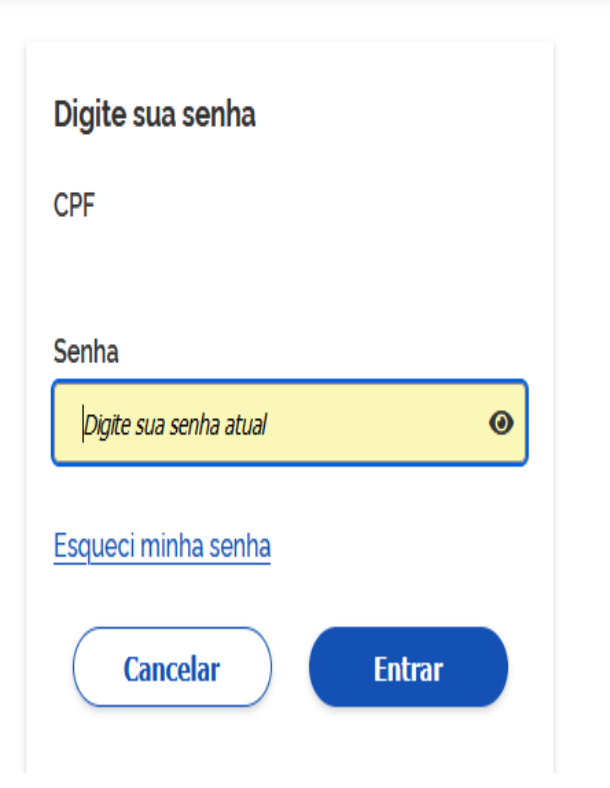

• Selecione o perfil "Coordenador"

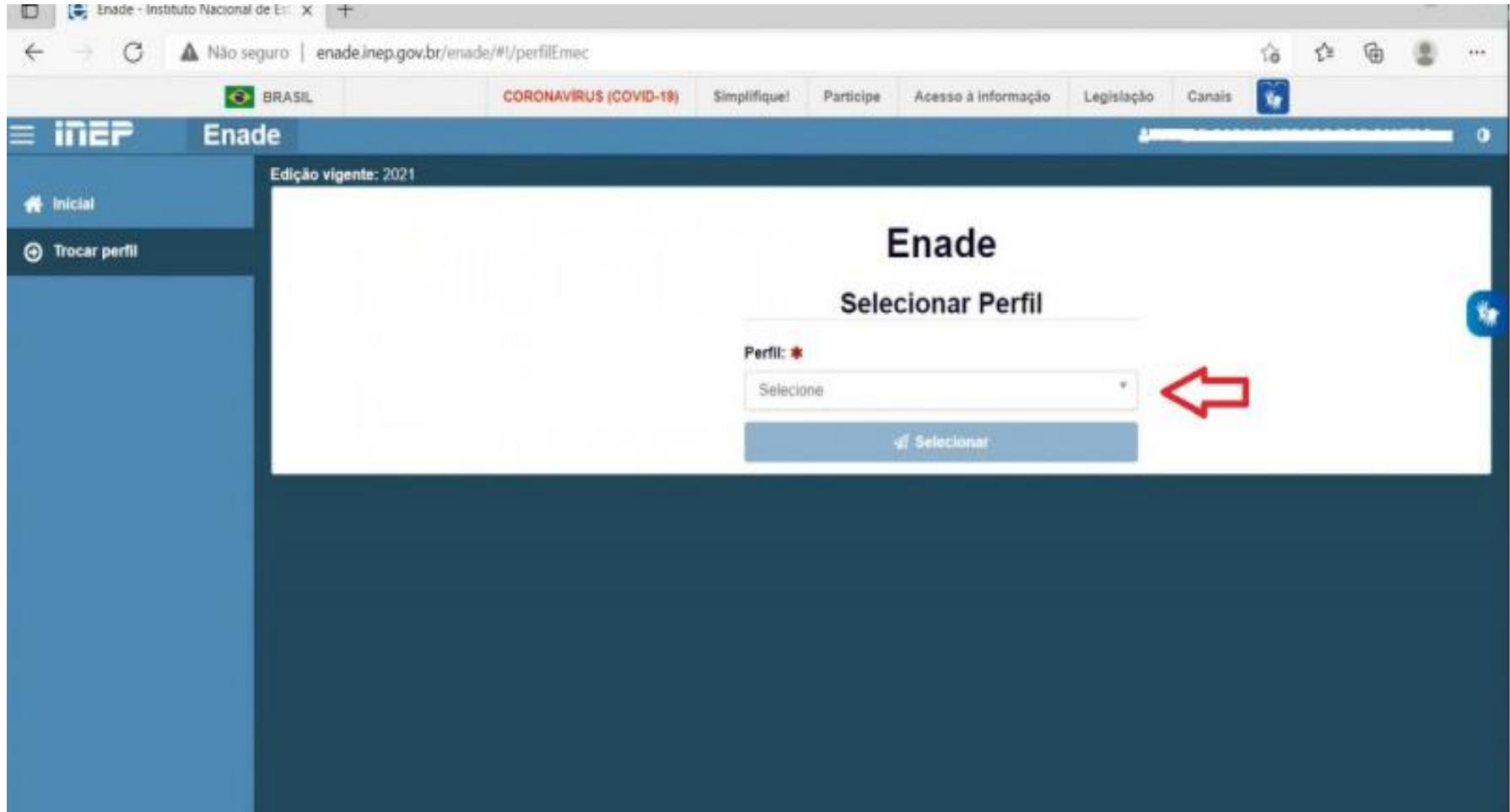

• Selecione a Instituição e o curso(listado por

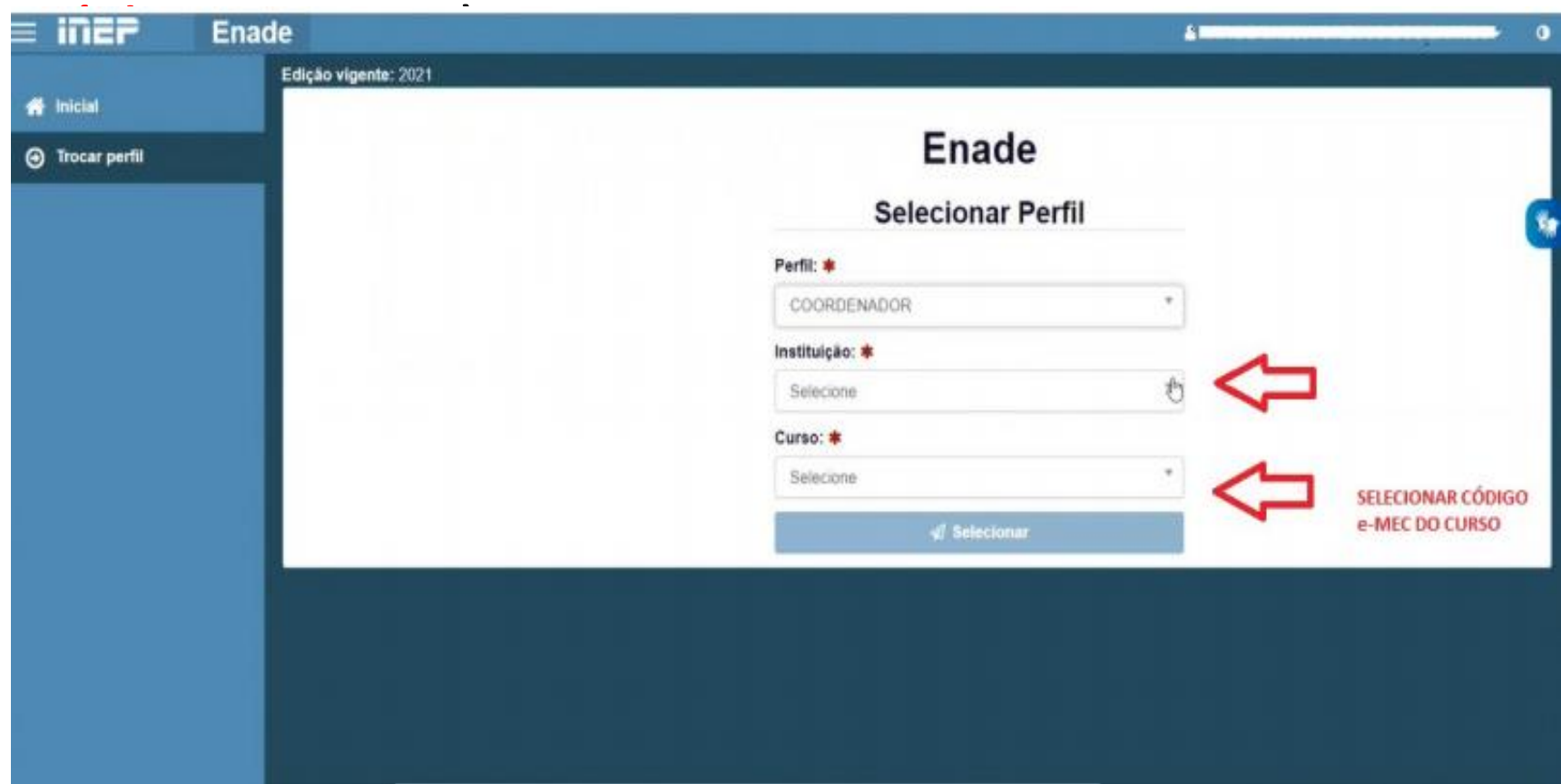

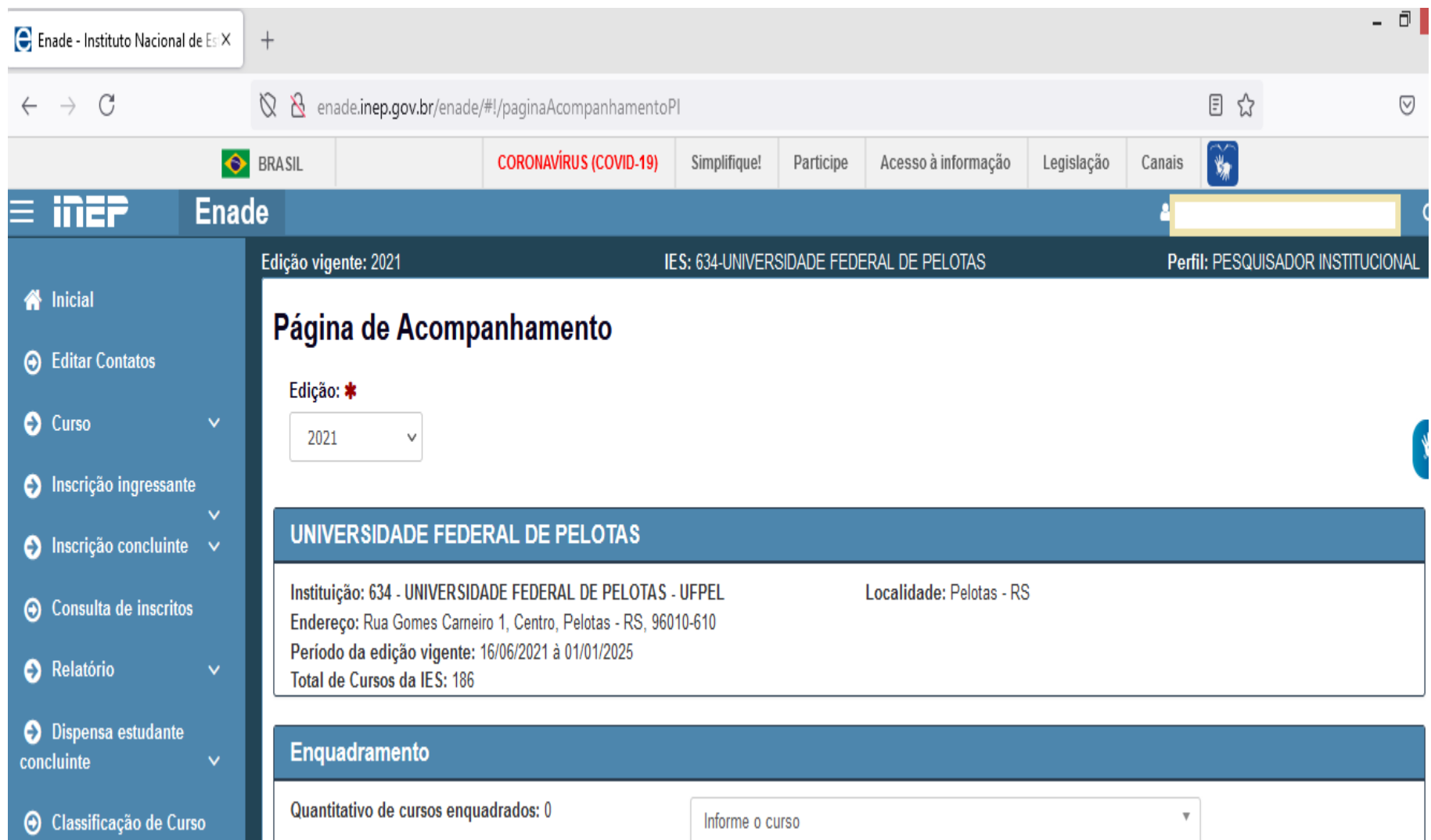

## **Inscrições em lote**

# **1 - Cobalto**

#### **Sistema Cobalto**

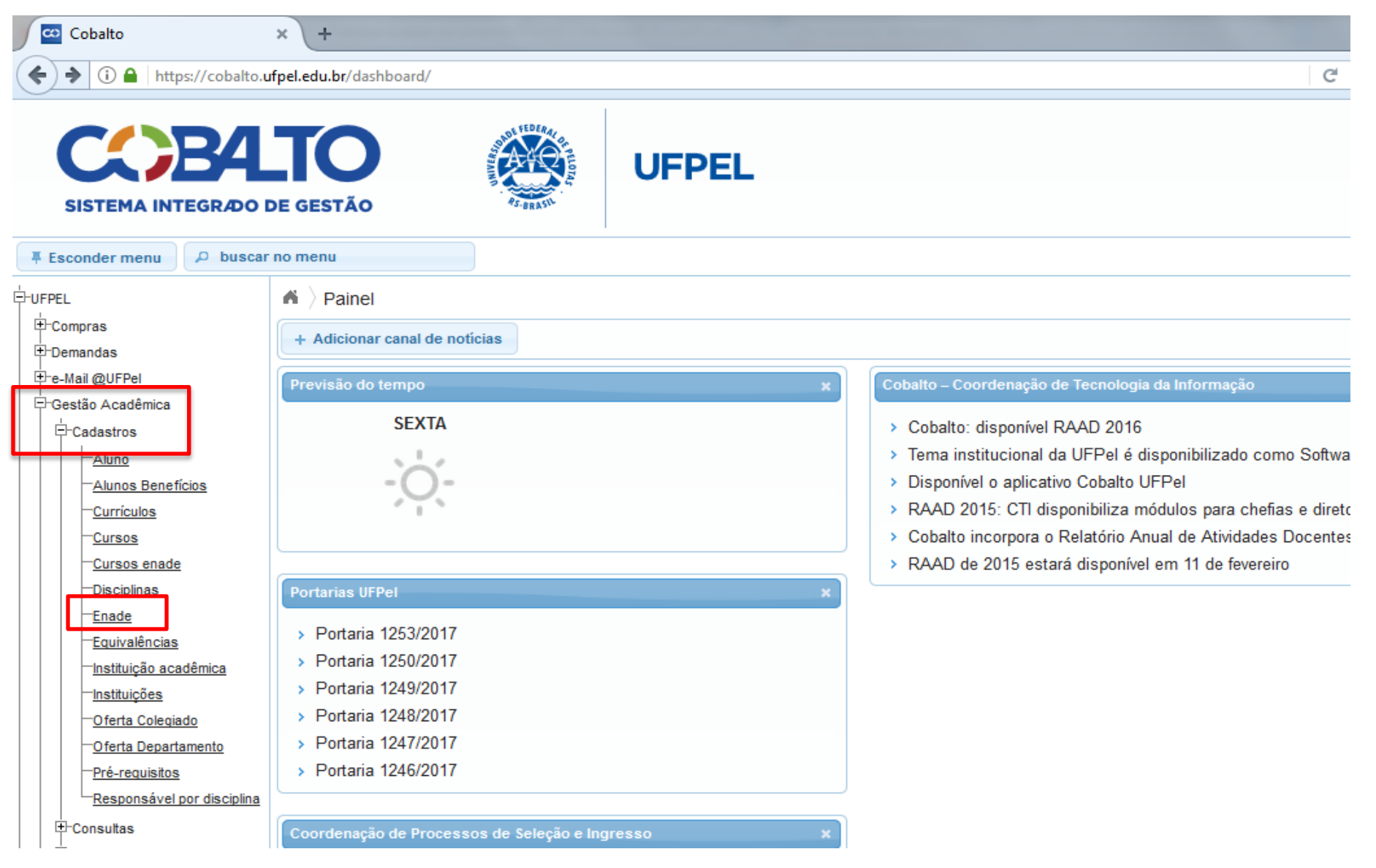

#### **Sistema Cobalto**

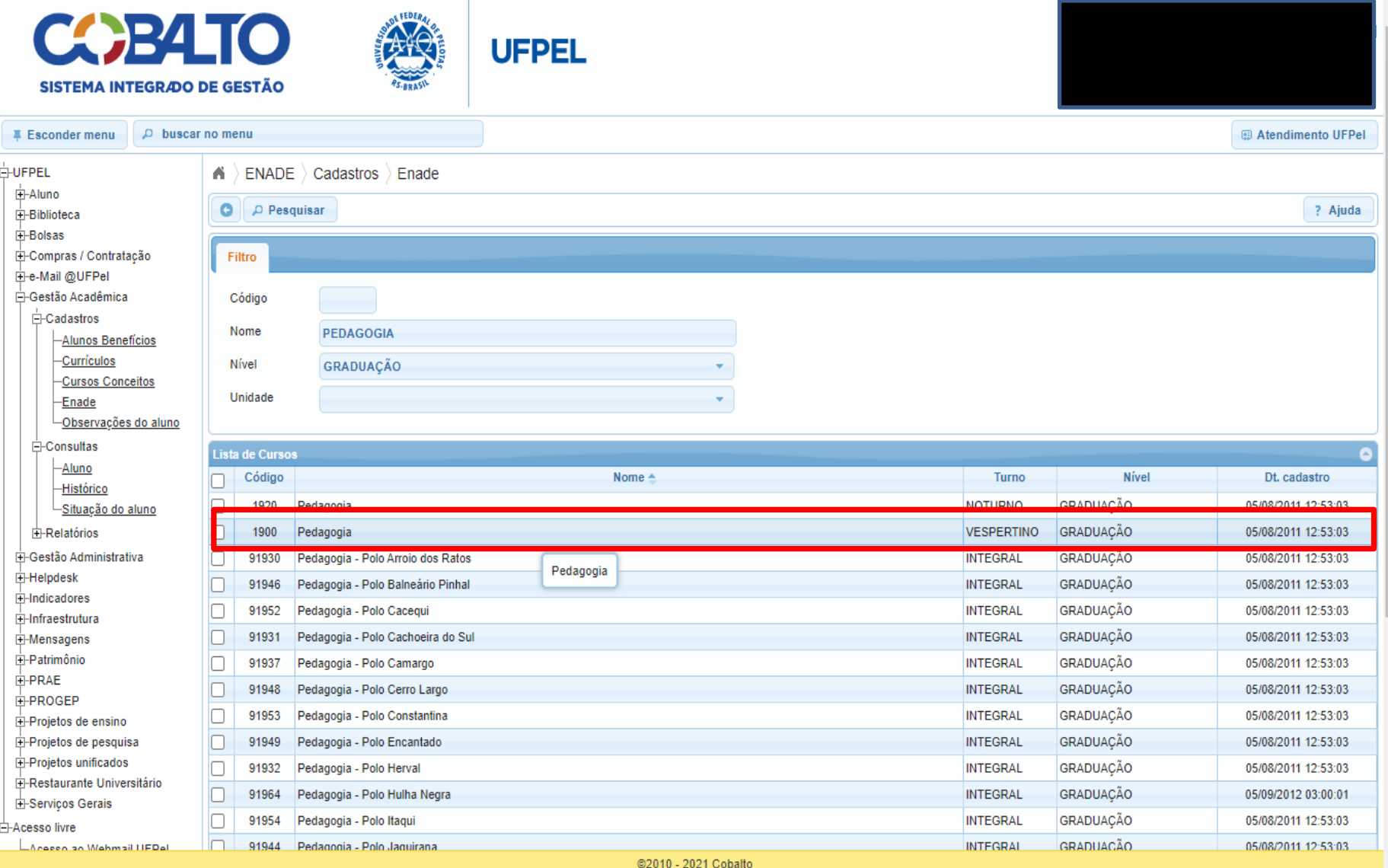

## **Sistema Cobalto**

• O módulo Enade irá apresentar todas as participações no Enade do curso sob sua coordenação.

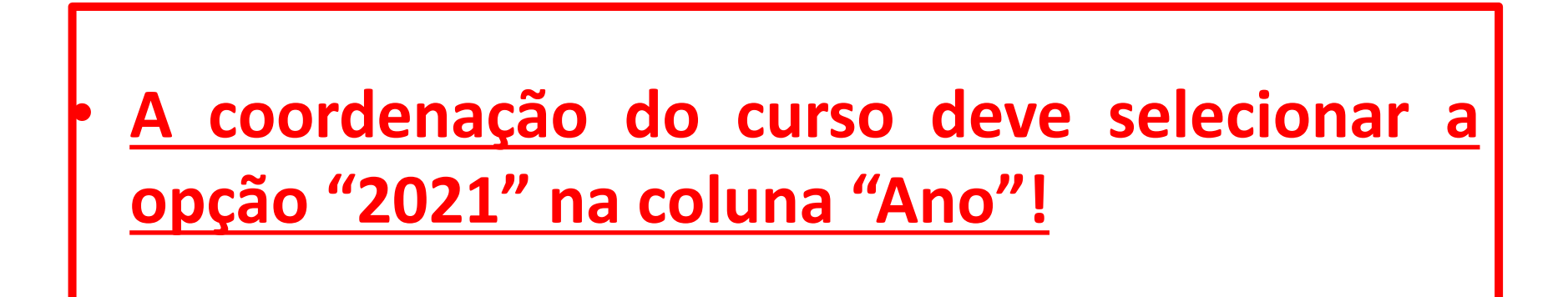

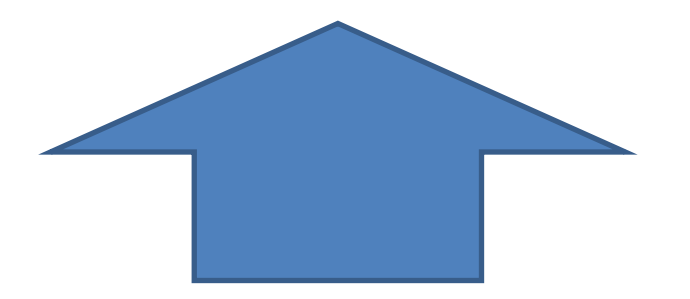
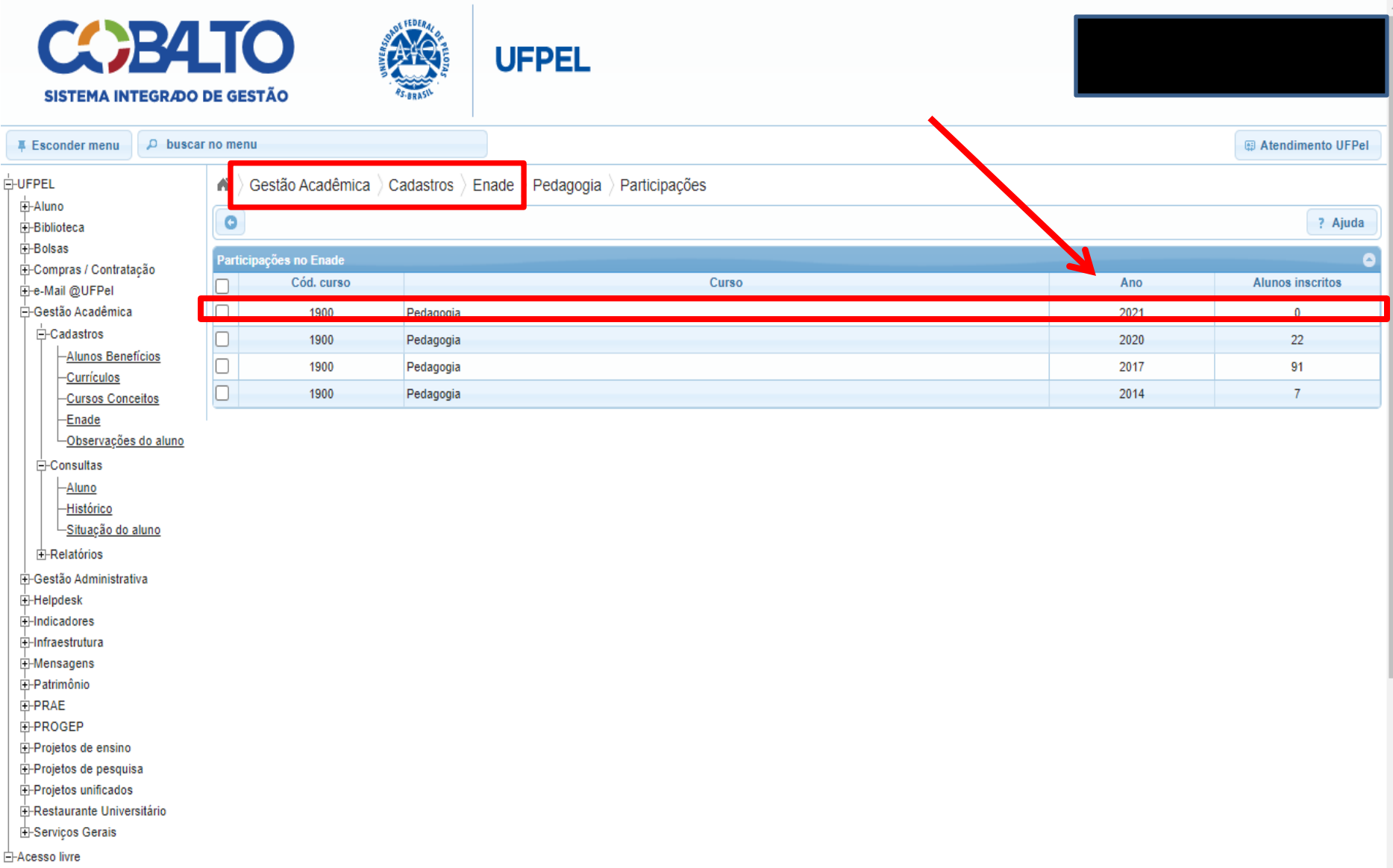

 $\overline{\mathbf{v}}$ 

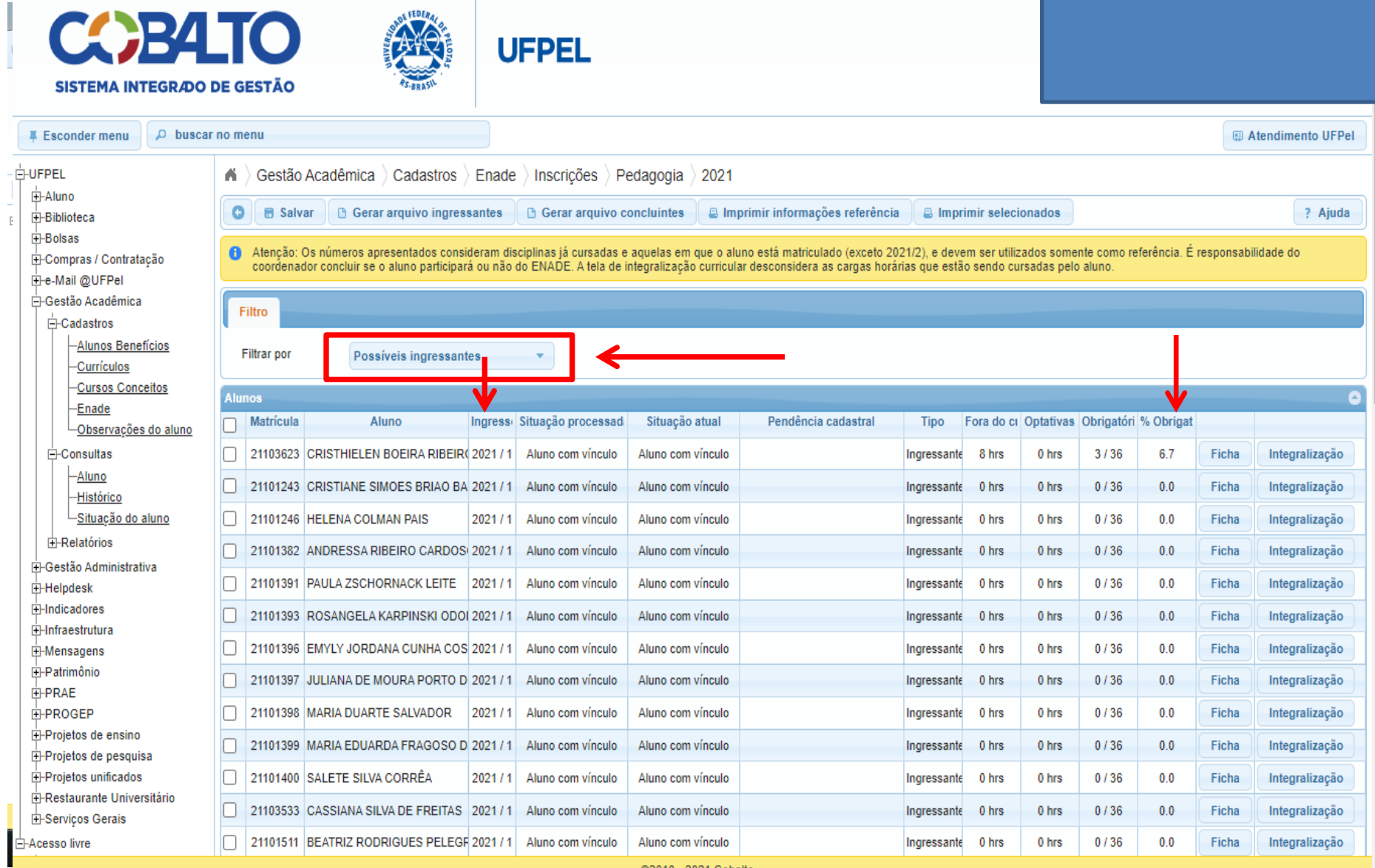

- A aba "**Possíveis ingressantes**" apresenta todos os alunos que **ingressaram no curso sob sua coordenação no ano de 2021**, independente da forma de ingresso e do percentual de disciplinas obrigatórias cursadas.
- A aba "**Possíveis concluintes**" apresenta todos os alunos matriculados no curso sob sua coordenação **que não são ingressantes 2021**. Ou seja, a aba apresenta todos os demais alunos do curso que não foram apresentados na aba "possíveis ingressantes".

- O sistema Cobalto irá apresentar automaticamente a lista de possíveis ingressantes e possíveis concluintes de forma decrescente do % da carga horária de disciplinas obrigatórias cursadas pelo aluno, como pode ser visto na imagem do slide 46.
- Cabe ao coordenador analisar o caso de cada aluno e verificar se ele está habilitado para inscrição no Enade 2021, conforme a descrição de "aluno ingressante" e "aluno concluinte" do edital nº 36/2021.

• Como o **módulo Enade do sistema Cobalto** utiliza somente o percentual de disciplinas obrigatórias cursadas (coluna "% Obrigatórias") para classificar os alunos, não levando em consideração as disciplinas optativas, formação livre ou atividades complementares para o cálculo desse percentual, **cabe ao coordenador verificar a situação dos alunos que estão próximos, mas abaixo de 80% de integralização para verificar se esses se enquadrarão ou não como concluintes no Enade 2021 até o final das inscrições (29 de agosto de 2021), incluindo na integralização (carga horária disciplinas obrigatórias) os demais componentes curriculares.**

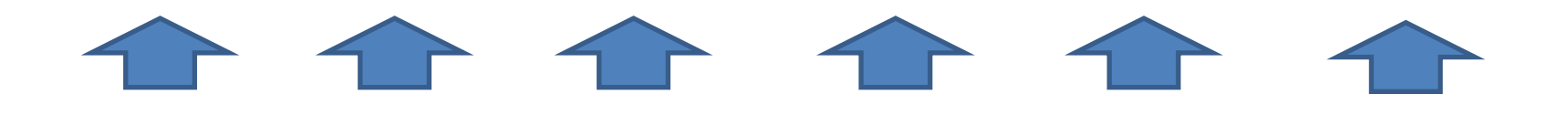

- Lembrem que as anotações mostradas na coluna "**Pendências cadastrais**" devem ser **solucionadas antes de salvar e gerar os arquivos** para inscrição em lote no Sistema Enade.
	- Pendências de endereço, CEP ou Unidade Federativa: O Sistema Enade 2021 **não** está mais acusando erro na importação do arquivo com essas pendências. Logo, a coordenação pode selecionar esses alunos e efetuar a inscrição normalmente.
	- Pendências em relação ao Ano de Conclusão do Ensino Médio: coordenador **deve entrar em contato com a Emileni** (CRA/PRE) para que ela possa inserir os dados no Cobalto, **antes de gerar os arquivos em lote para inscrição**.

- Após analisar e selecionar todos os alunos que devem ser inscritos no Enade 2021, **o coordenador deve clicar no botão "salvar" antes de gerar o arquivo para inscrição em lote.**
- Lembrem que, **a cada modificação feita na seleção dos alunos**, ou seja, inclusão ou exclusão de alunos selecionados anteriormente, **o coordenador deve clicar no botão "salvar" antes de gerar os arquivos para incluir no sistema Enade**.

- Ao finalizar toda a análise e salvar os alunos selecionados, **o coordenador deve gerar dois arquivos: um de ingressantes e um de concluintes, clicando nos botões " gerar arquivo ingressantes" e "gerar arquivo concluintes", respectivamente.**
- Após fazer o download dos arquivos, ambos **devem ser zipados (.zip) individualmente** para inserir no sistema Enade. (Ver slides 53 a 58 para passo a passo dessa ação)
- **Os arquivos zipados são os que serão utilizados para inscrição em lote no Sistema Enade!!!!**

- Os **arquivos** para inscrição em lote de ingressantes e concluintes **são gerados no sistema Cobalto com o nome e a extensão(.txt) conforme o edital Enade 36/2021**, **não necessitando de qualquer configuração extra ou alteração em seu conteúdo**.
- A **única ação** a ser feita é **zipar (.zip)** ambos os arquivos separadamente. **Código e-MEC**

**do curso**

- Exemplo **Arquivo ingressantes**: ENADE2111101\_**N92**\_BR\_19072021\_31979\_E001
- Exemplo **Arquivo Concluintes**: ENADE2111101\_**N99**\_BR\_19072021\_31979\_E001

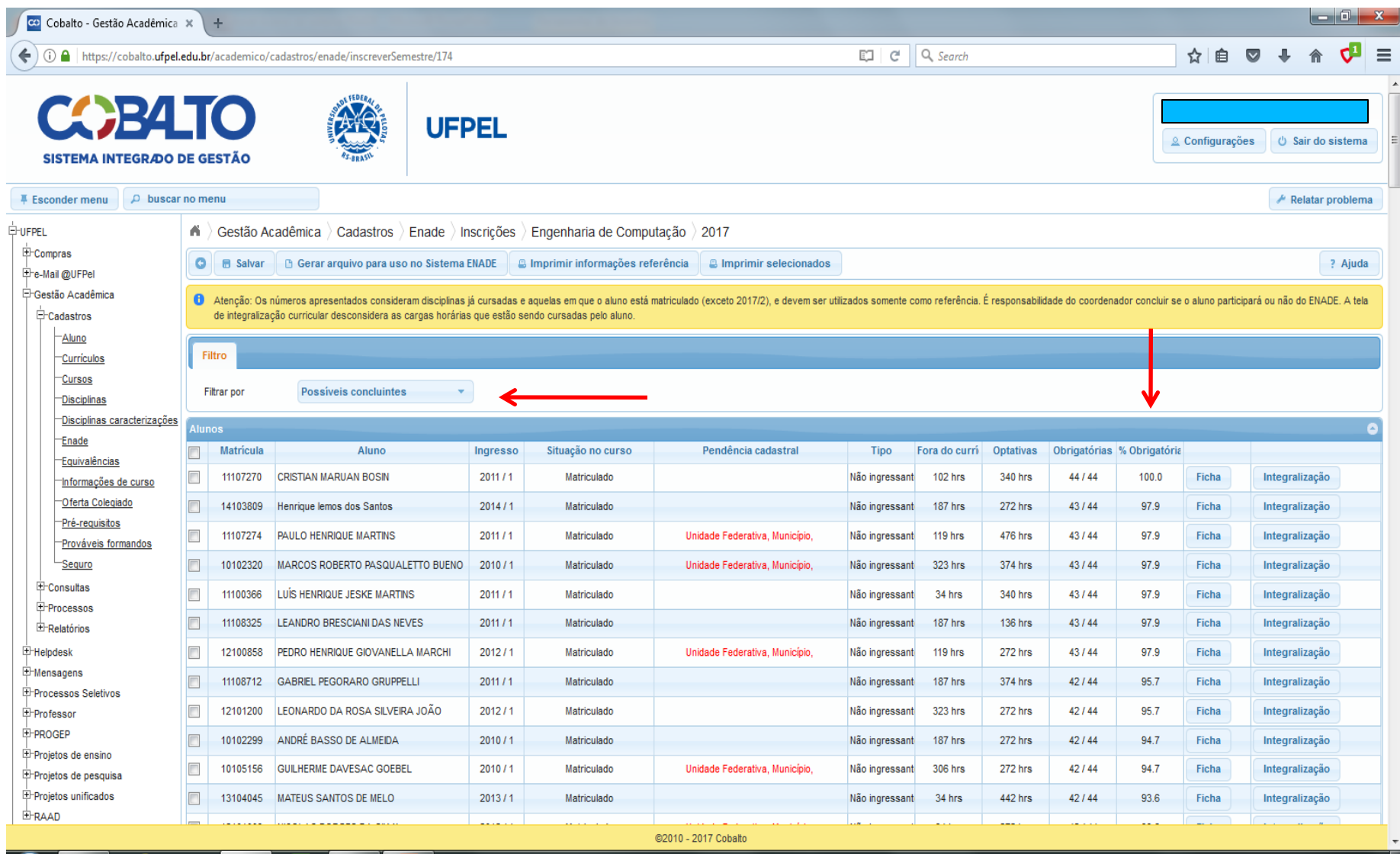

e

Ð

L¥1

EO

 $\bullet$ 

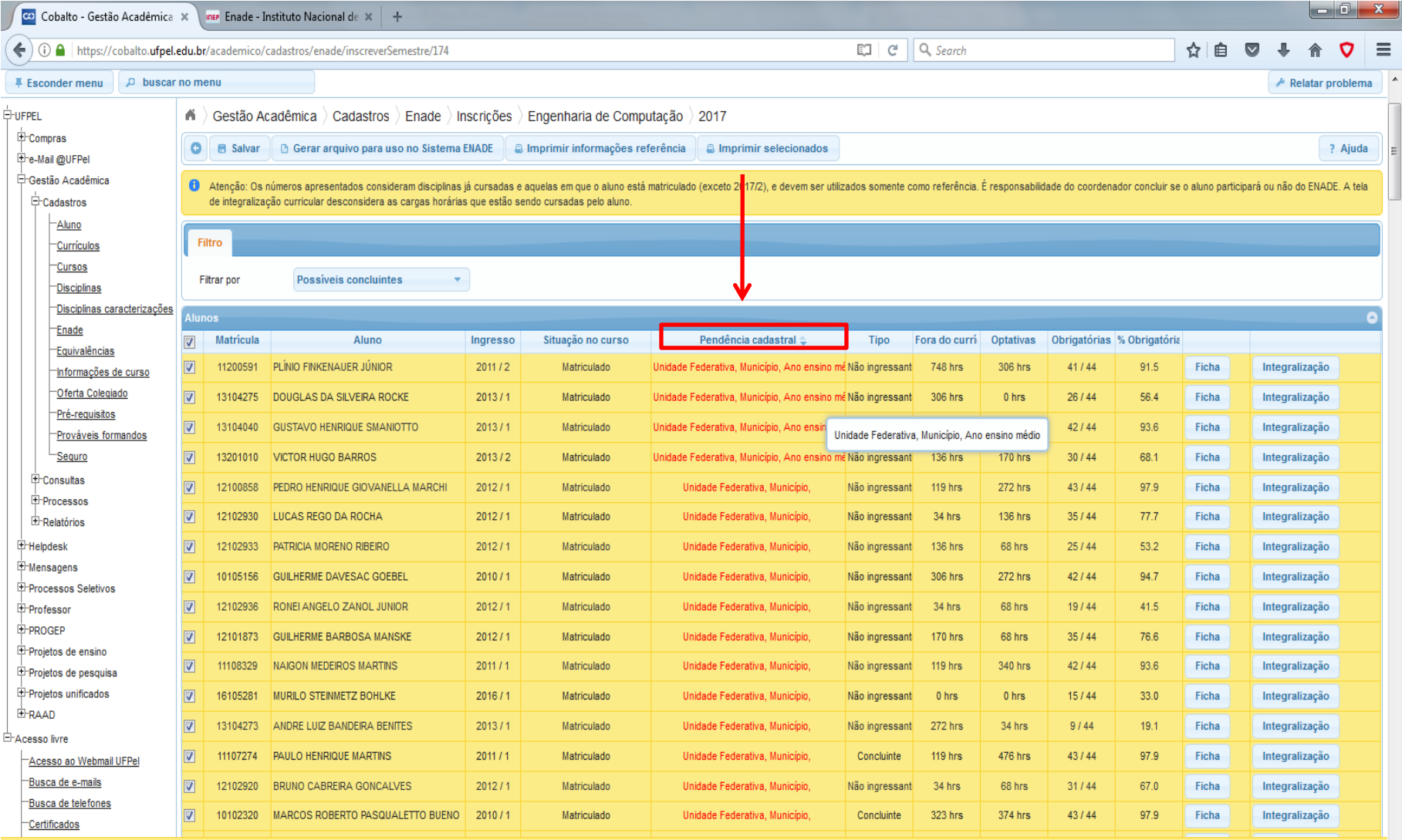

@2010 - 2017 Cobalto

e

 $\overline{Q}$ 

囨

Ed

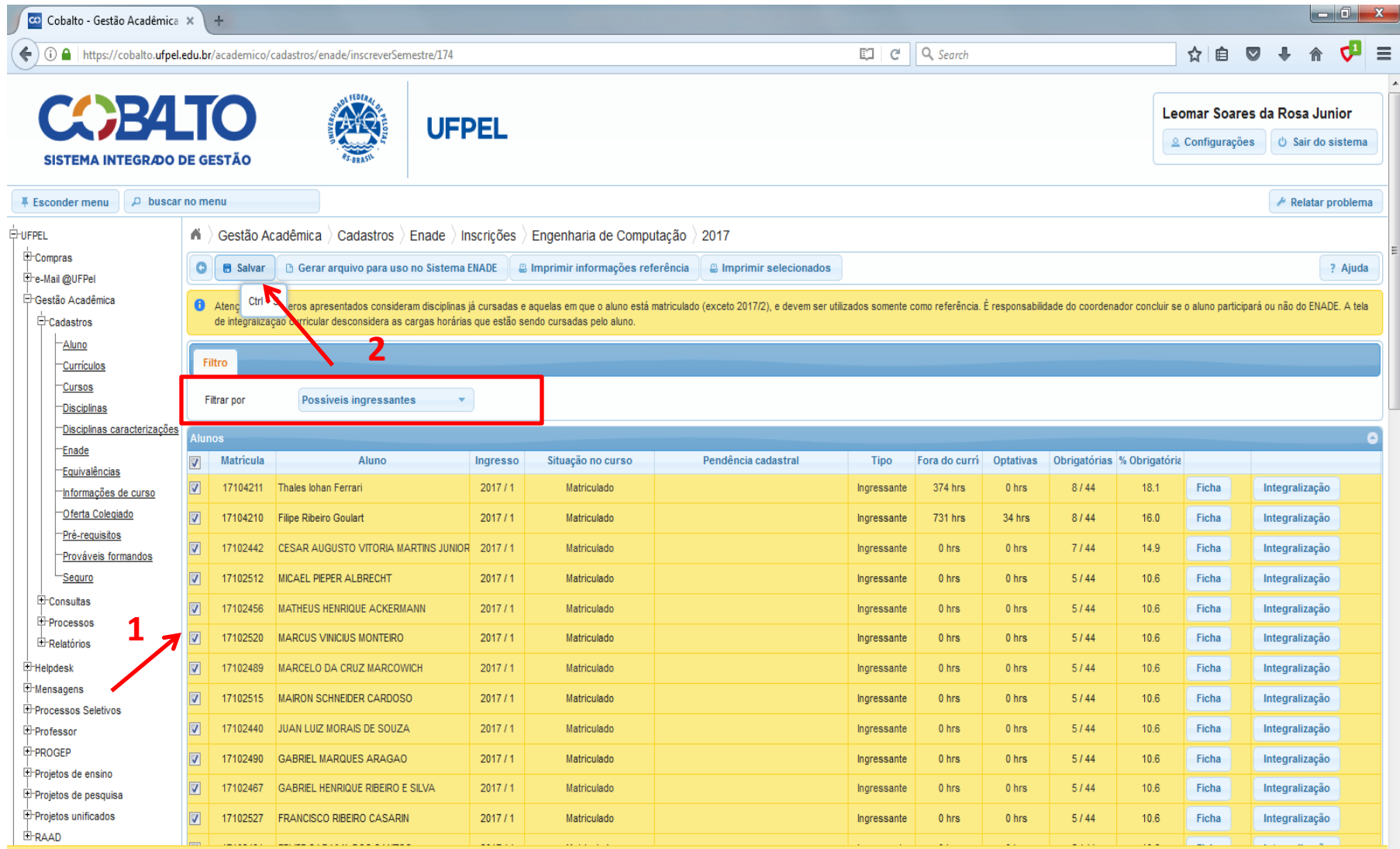

e

陪

EQ

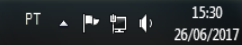

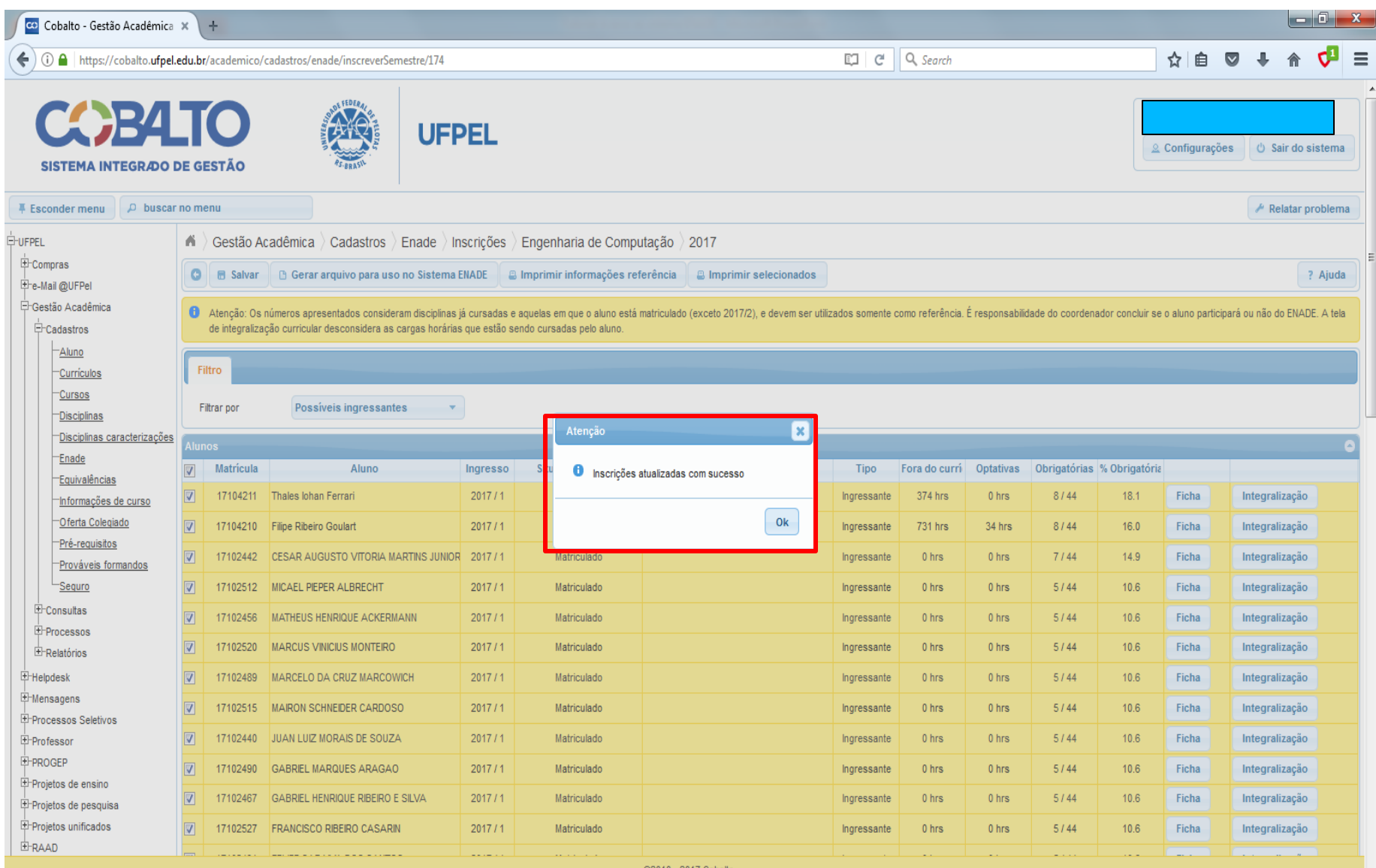

©2010 - 2017 Cobalt

e

Ed

阳

 $|\mathbf{O}|$ 

15:32

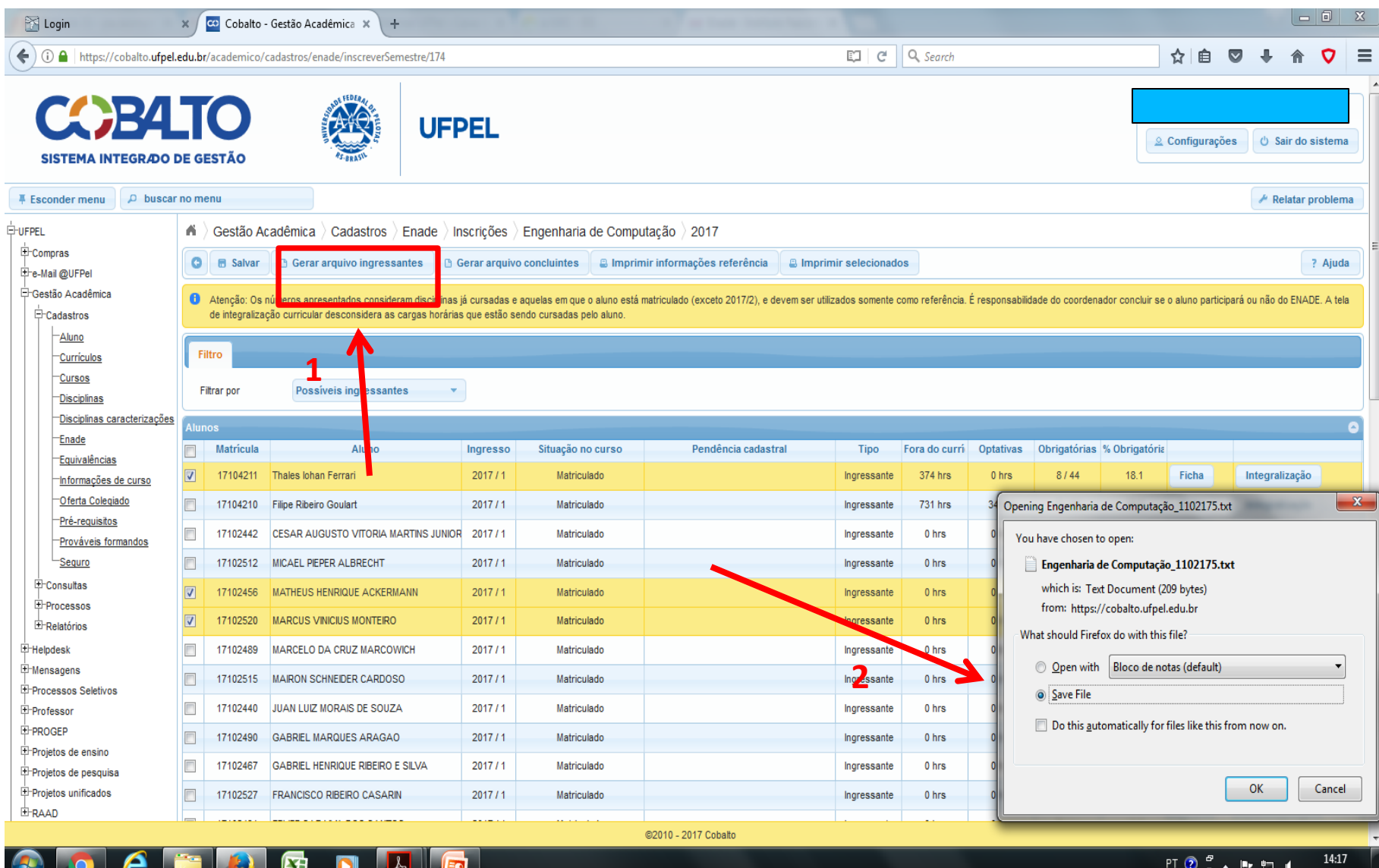

19/07/2017

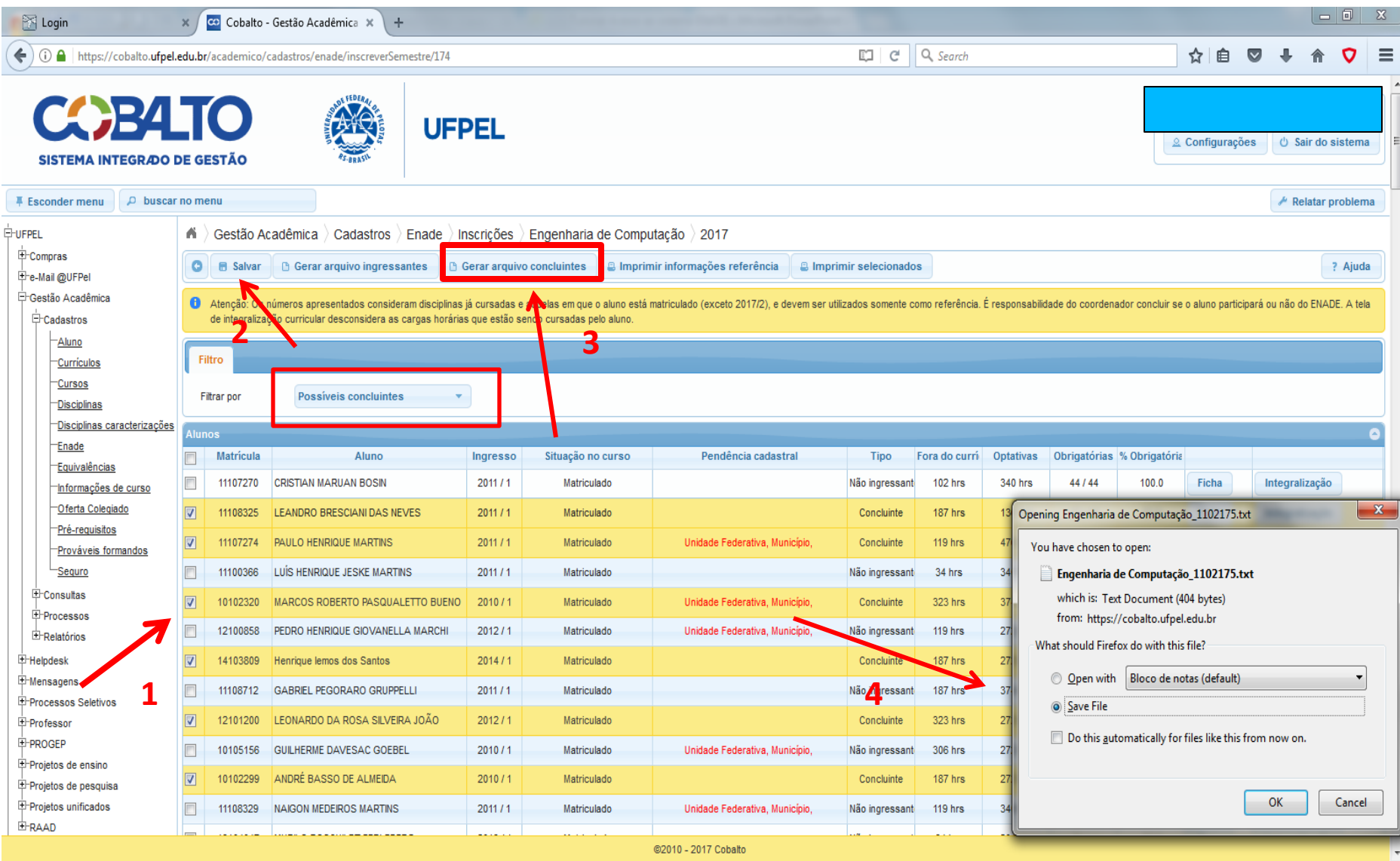

 $\mathsf{PT}\bigcirc\limits^{\sigma}\mathcal{Z}\rightarrow\mathsf{P}\bigcirc\limits^{\bullet}\mathsf{L}\bigcirc\mathsf{L}$ 

14:19

19/07/2017

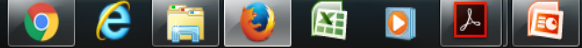

## Computador

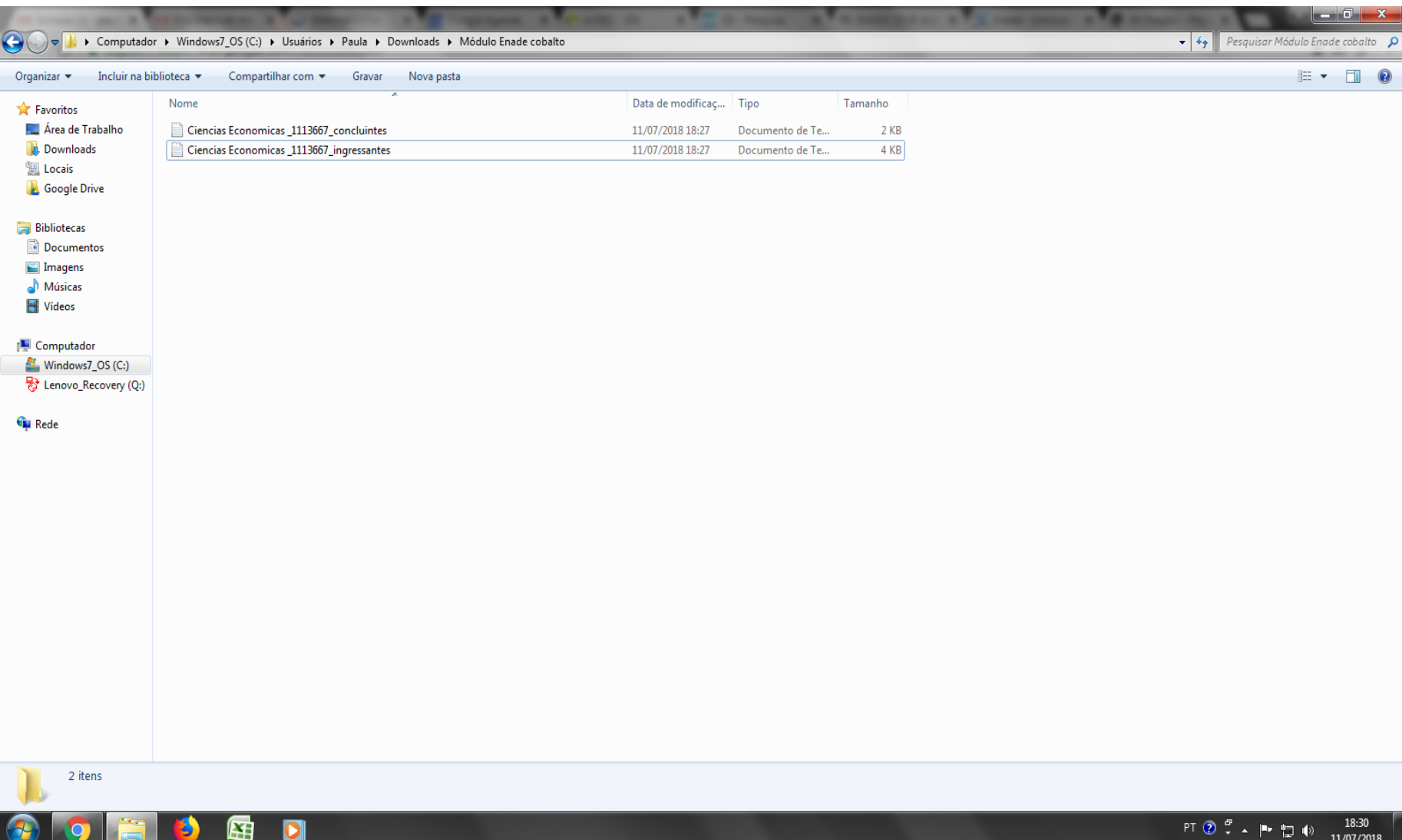

**2 – Computador – Zipar Arquivos (Ingressantes e Concluintes) gerados no Cobalto**

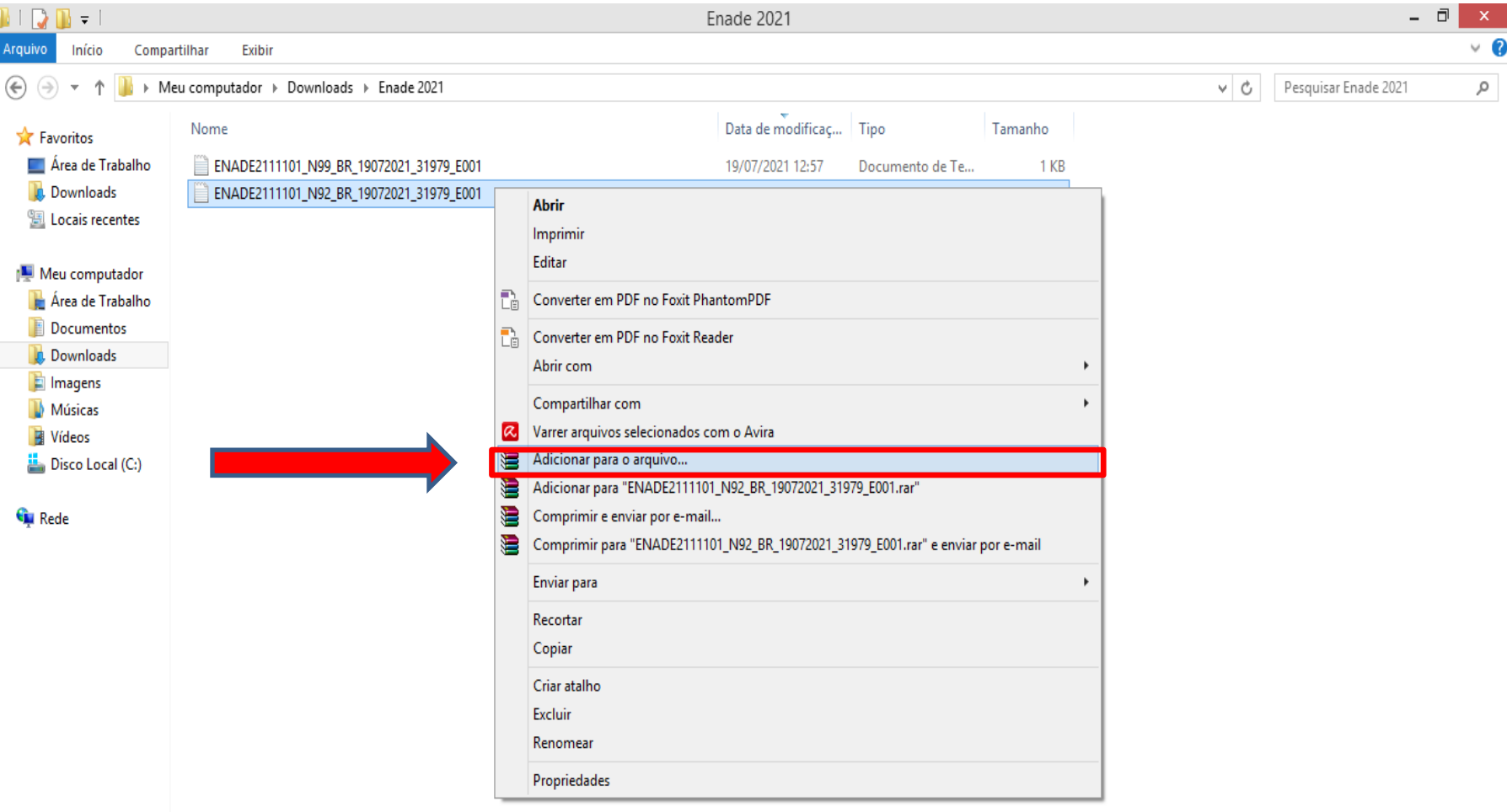

È.

 $\mathbf{W}$ 

 $\Box$ 

亩

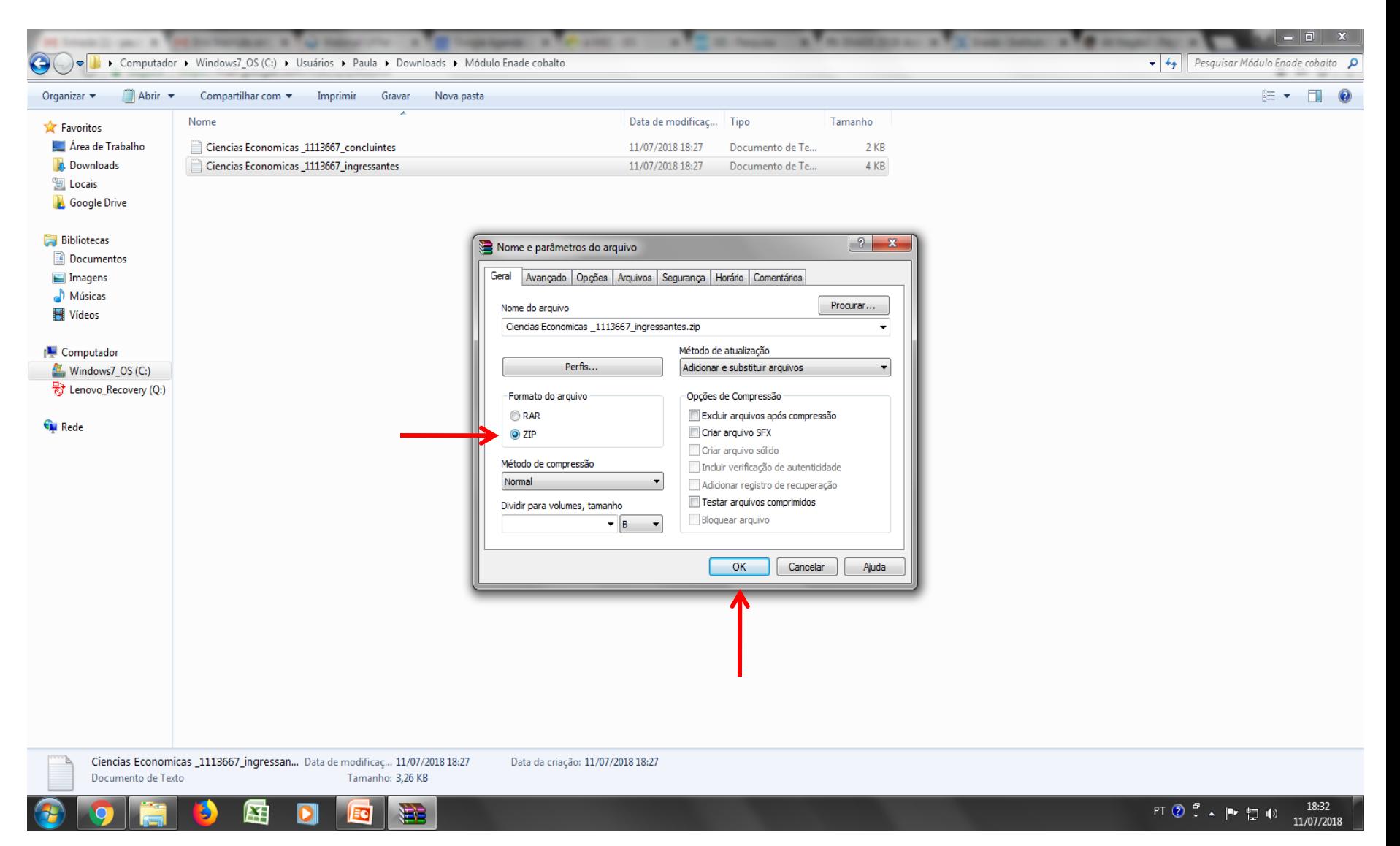

### ichthrough > Computador > Windows7\_OS (C:) > Users > Paula > Downloads > Módulo Enade cobalto >

Abrir v Organizar v Compartilhar com ▼ Imprimir Gravar Nova pasta Nome Data de modificaç... Tipo Tamanho **X** Favoritos La Área de Trabalho Ciencias Economicas \_1113667\_concluinter  $11/07/20191937$  Decumento de Iq.  $2 KB$ **Abrir Downloads** Ciencias Economicas \_1113667\_ingressar 4 KB Imprimir **E** Locais Ciencias Economicas \_1113667\_ingressar  $1$  KB Editar **C** Google Drive D Edit with Notepad++ **Bibliotecas Exercise Convert to PDF with Nitro** Documentos Combine files with Nitro  $\Box$ Imagens Abrir com Músicas C Enviar para outro dispositivo com o SHAREit Vídeos Compartilhar com Computador **2** Varrer arquivos selecionados com o Avira Windows7\_OS (C:) Adicionar para o arquivo... C:) Lenovo\_Recovery (Q:) 這 Adicionar para "Ciencias Economicas 1113667 concluintes.rar" € Comprimir e enviar por e-mail... **Gu** Rede € Comprimir para "Ciencias Ec...icas 1113667 concluintes.rar" e enviar por e-mail Restaurar versões anteriores Enviar para  $\mathbf{r}$ Recortar Copiar Criar atalho Excluir Renomear Propriedades

Ciencias Economicas \_1113667\_concluintes Data de modificaç... 11/07/2018 18:27 Data da criação: 11/07/2018 18:27 Documento de Texto Tamanho: 1,05 KB

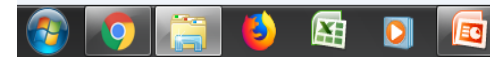

 $\bullet$   $\bullet$   $\bullet$  Pesquisar Módulo Enade cobalto

第▼ 日

 $\Omega$ 

 $\mathbf Q$ 

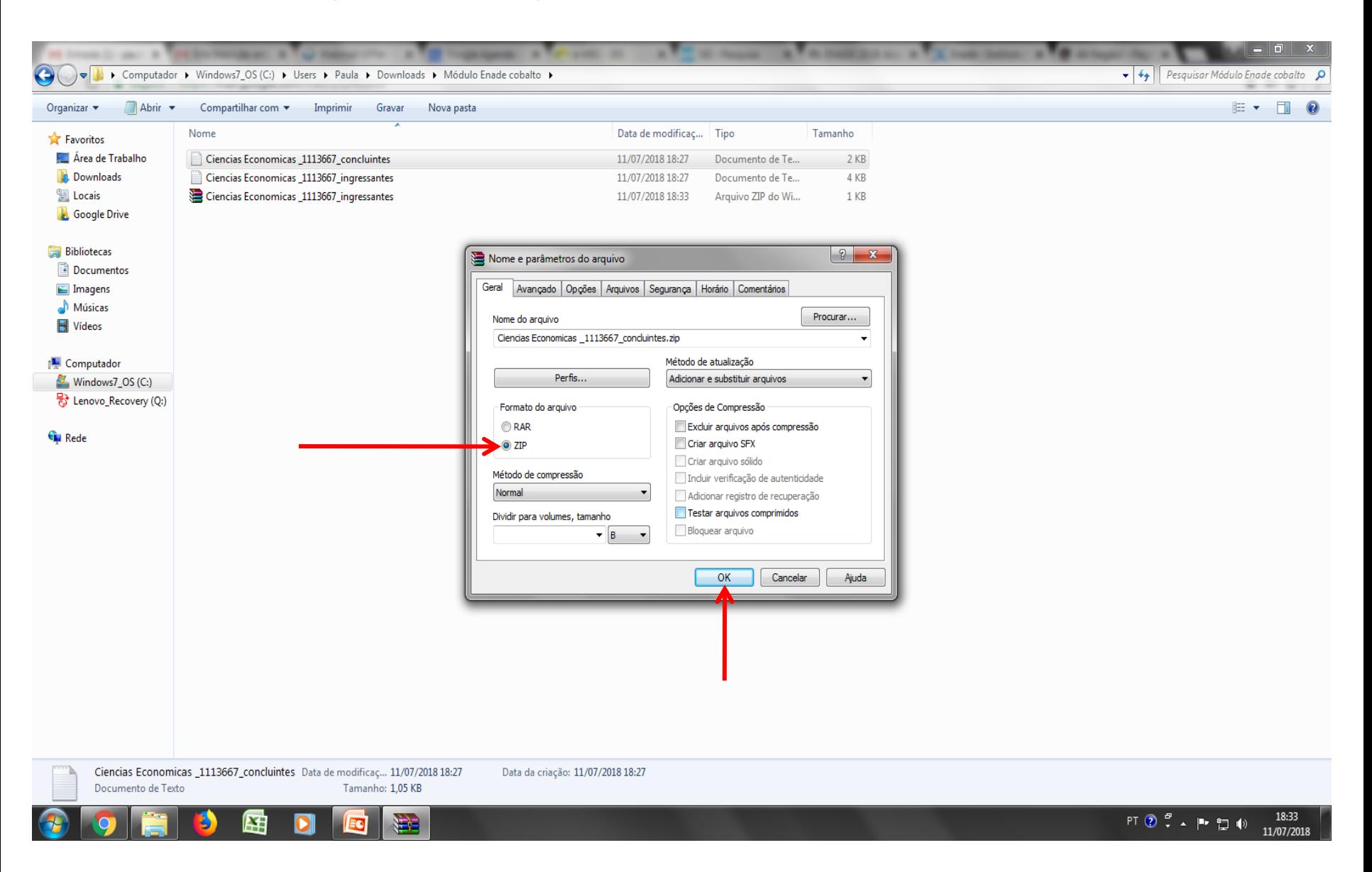

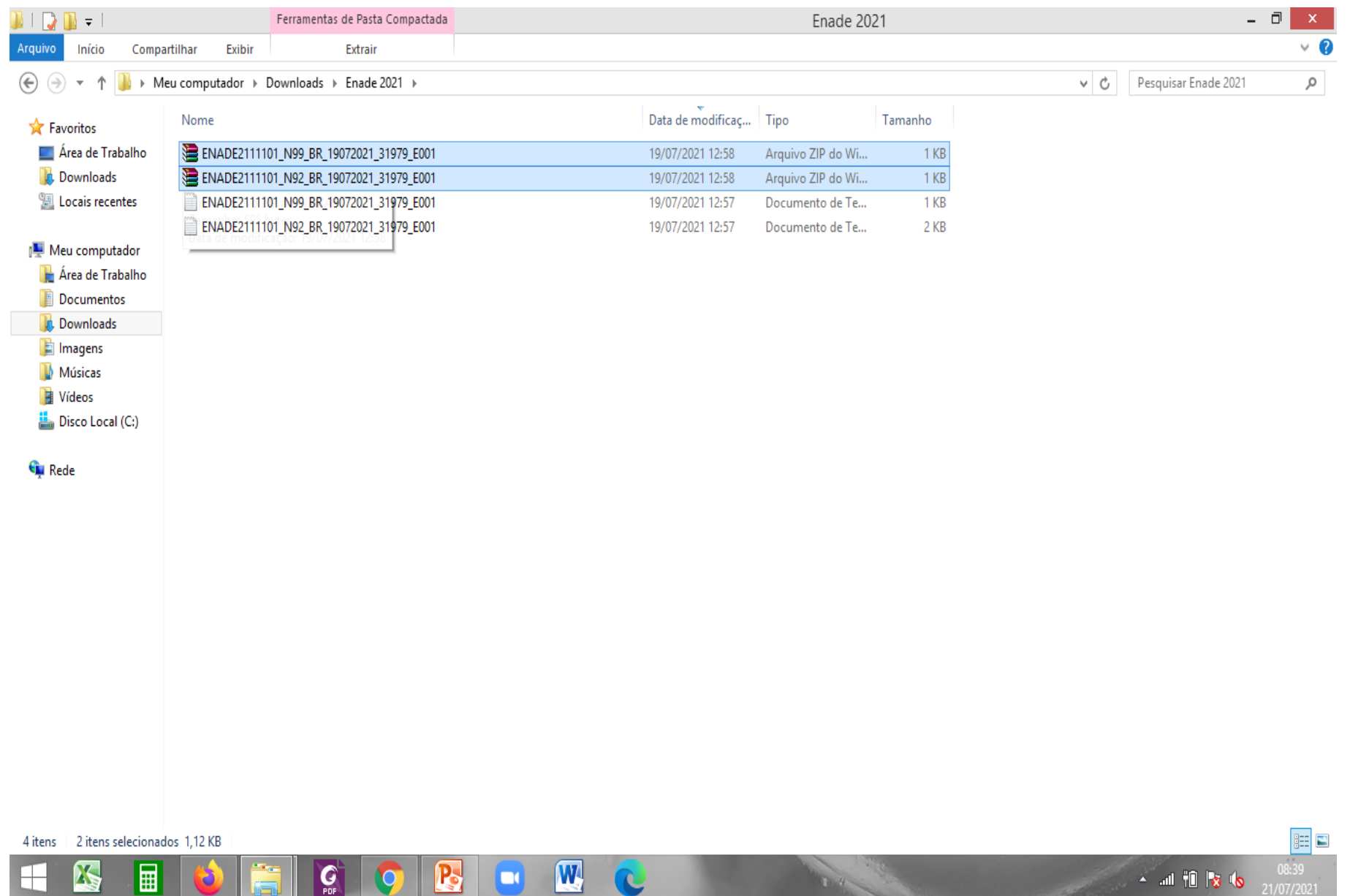

# **3 - Sistema Enade**

![](_page_59_Picture_14.jpeg)

11/07/2018

**Address** 

![](_page_60_Picture_8.jpeg)

![](_page_61_Picture_8.jpeg)

![](_page_62_Picture_8.jpeg)

![](_page_63_Picture_8.jpeg)

## Computador

![](_page_64_Picture_58.jpeg)

0

104

 $\mathbf{C}$ 

 $\mathbf{w}$ 

EE

08:44

21/07/2021

 $\sim$  and  $\| \cdot \|_1^2$  like

圄

囚

 $\overline{\mathbf{G}}$ 

IO

**R** 

**ICC** 

![](_page_65_Picture_8.jpeg)

![](_page_66_Picture_8.jpeg)

- Essa **tela de "Sucesso**" (slide 67) diz respeito à **primeira fase da inscrição** em lote de alunos, **onde é verificado o formato (.txt zipado = .zip**) e **tamanho** (até 2MB) do arquivo inserido no sistema Enade.
- Após, o sistema Enade muda de tela, conforme slide 70, e inicia a **análise do conteúdo do arquivo**, **podendo indicar erros que rejeitarão a inscrição de todos alunos que constam no documento**, ou **avisos** que, mesmo ocorrendo, o sistema efetua a inscrição dos alunos, **servindo como alerta para o controle das inscrições pelo coordenador**.

• **Somente após essa segunda análise é que a importação do arquivo em lote está concluída**, devendo a coordenação verificar se houve ou não erro no processo, conforme mostrado nos slides seguintes, além de **verificar no menu "Inscrição Ingressantes – Pesquisar inscritos" se todos os alunos que estavam no arquivo em lote constam no sistema Enade.**

![](_page_69_Picture_8.jpeg)

- Para identificar o erro que ocorreu, o coordenador deve clicar no símbolo correspondente à folha de documento, situada na lateral direita do arquivo importado.
- Cada aluno (CPF) representa uma linha no arquivo que sai do módulo Enade do Cobalto e é inserido no sistema Enade.

- O programa "Notepad ++" auxilia na visualização do arquivo retirado do módulo Enade no Cobalto para encontrar o(s) aluno(s) que está(ão) causando erro na importação do arquivo em lote.
- Esse programa vai apresentar o arquivo .txt por linhas, e cada uma dessas linhas representa um aluno (verificar a coluna correspondente ao CPF - 5º dado 'NU\_CPF').
- O sistema Enade, quando indica erros no arquivo, apresenta a linha onde eles se encontram, logo a coordenação pode comparar os dois arquivos e efetuar as correções necessárias.
/ C:\Users\Paula\Downloads\Engenharia de Computacao 1102175 ingressantes (6).txt - Notepad++

Arquivo Editar Localizar Visualizar Formatar Linguagem Configurações Macro Executar Plugins Janela ?

Psicologia\_1102064\_concluintes.bd B E Engenharia de Computacao\_1102175\_concluintes (6) bd B Engenharia de Computacao\_1102175\_ingressantes (6) bd B

1 CO PROJETO;TP ORIGEM;CO IES;CO CURSO NU CPF NU ANO FIM ENSINO MEDIO;CO TURNO GRADUACAO;NU PERCENTUAL INTEGRALIZACAO;NU ANO INICIO GRADUACAO;NU SEMESTRE INICIO GRADUACAO

2 1911101;E;634;1102175;01399059017;2016;3;45,7;2019;1

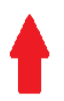

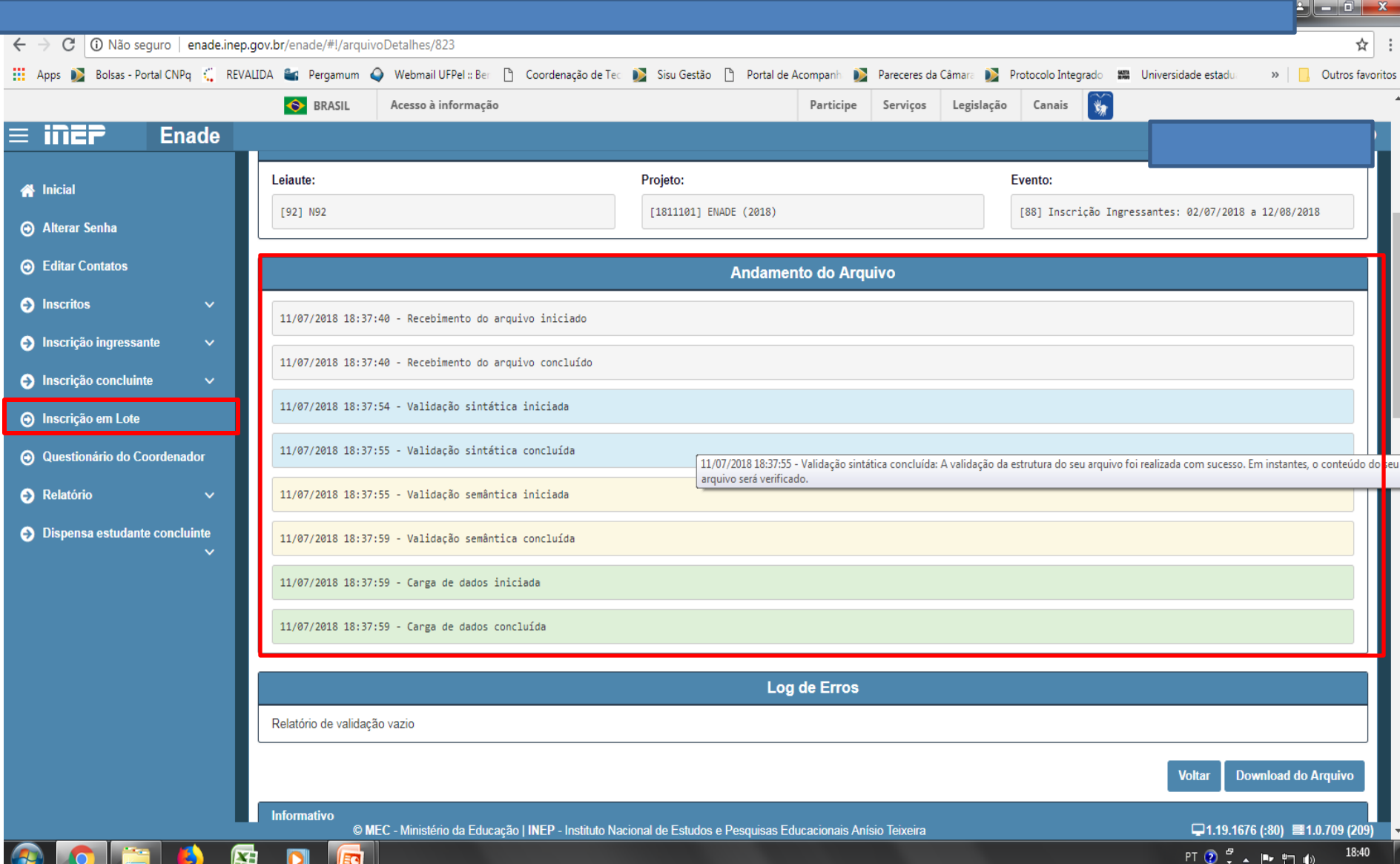

- Erro comum apresentado pelo Sistema Enade, durante a tentativa de importação do arquivo em lote:
	- A coordenação não corrigiu a pendência de "**Ano de conclusão Ensino Médio**" no cadastro do aluno no Sistema Cobalto, antes de selecionar, salvar e gerar o arquivo para inserção no sistema Enade:
		- Neste caso, basta solicitar a correção da pendência no Cobalto (Solicitar à Emileni ([emileni.tess@hotmail.com\)](mailto:emileni.tess@hotmail.com) do CRA que insira a informação no cadastro do aluno), gerar novo arquivo e iniciar novamente a importação no sistema Enade.
- **Cabe salientar que, ao apresentar erro em um aluno no momento da importação, o Sistema Enade rejeita TODO o arquivo, sem inscrever os demais estudantes.**

- Após inserir e efetuar todas as inscrições em lote ou individualmente, **o coordenador deve acessar o relatórios de ingressantes inscritos no sistema Enade e verificar se todos os alunos selecionados no Cobalto foram inscritos no sistema Enade**, conforme slide 77.
- O coordenador deve comparar a sua lista de alunos habilitados e selecionados, retirada do Cobalto, com o relatório de inscritos do Sistema Enade e proceder a inscrição de alunos que tenham ficado de fora, se for o caso.
- Há, inclusive, a opção para download do relatório de ingressantes inscritos (Sistema Enade - botão situado na lateral inferior direita da opção 'pesquisar inscritos', abaixo da lista de alunos). **Recomenda-se que as coordenações efetuem o download desse arquivo ao final das inscrições para futuras pesquisas e conferências**.

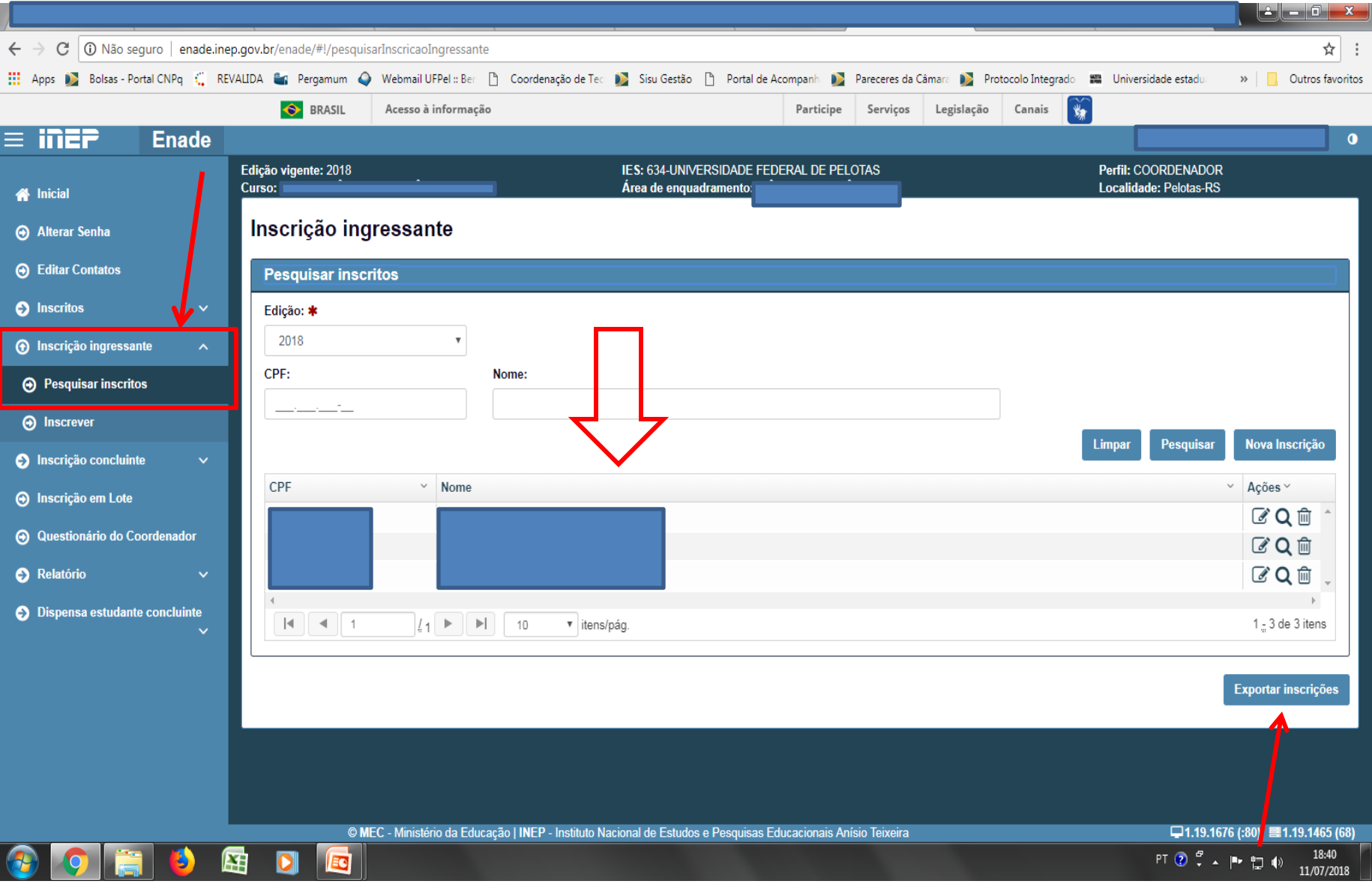

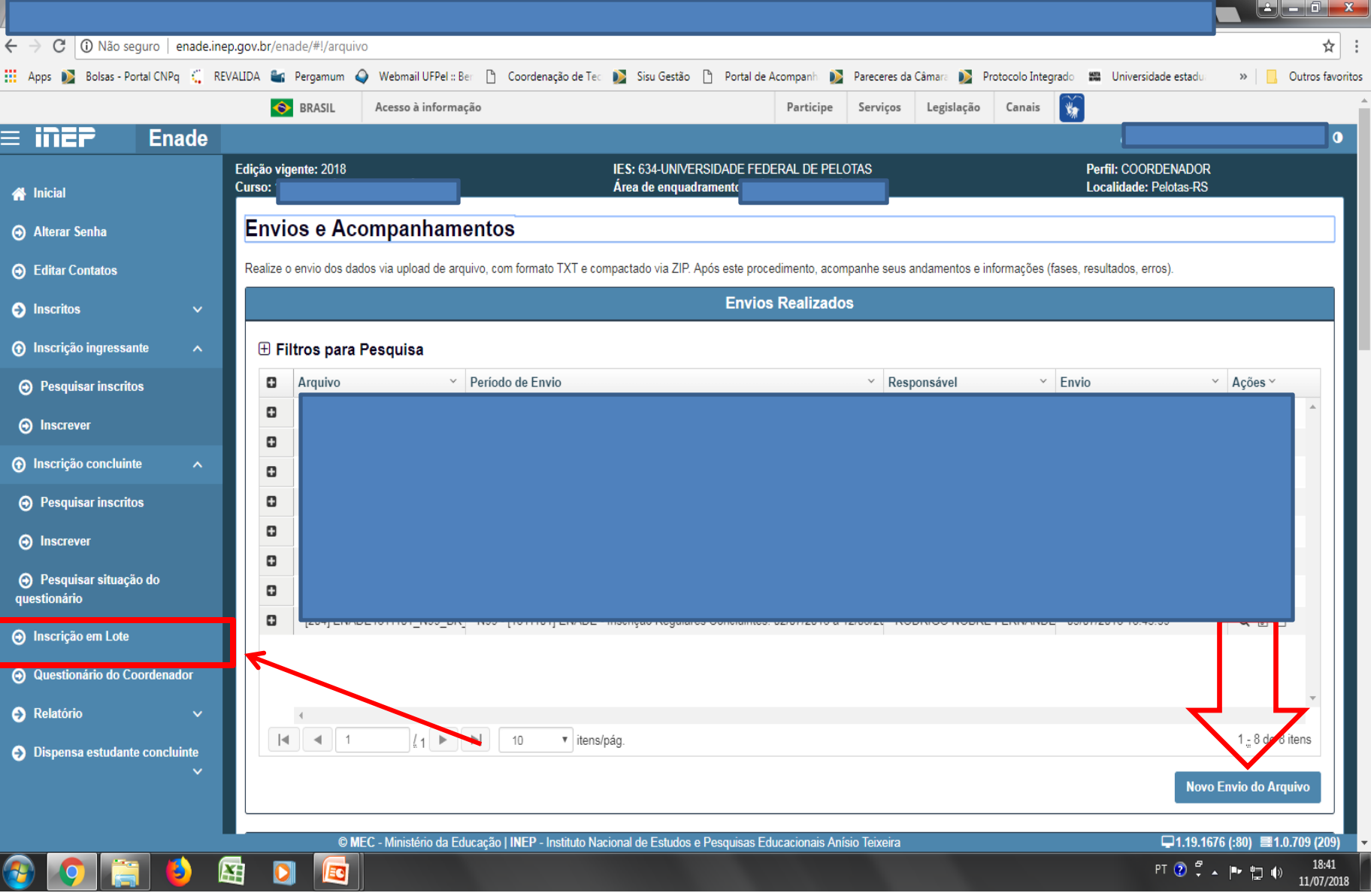

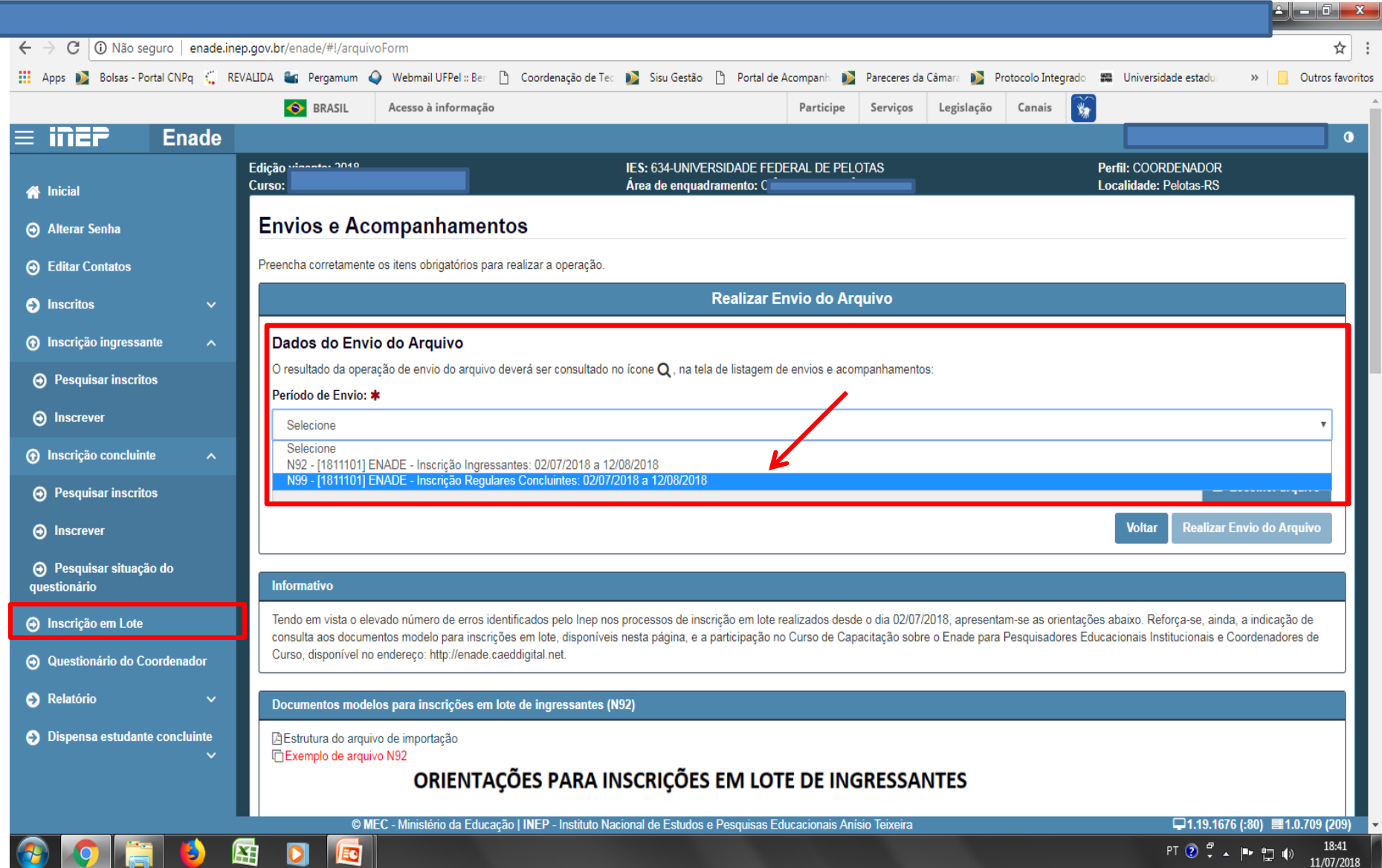

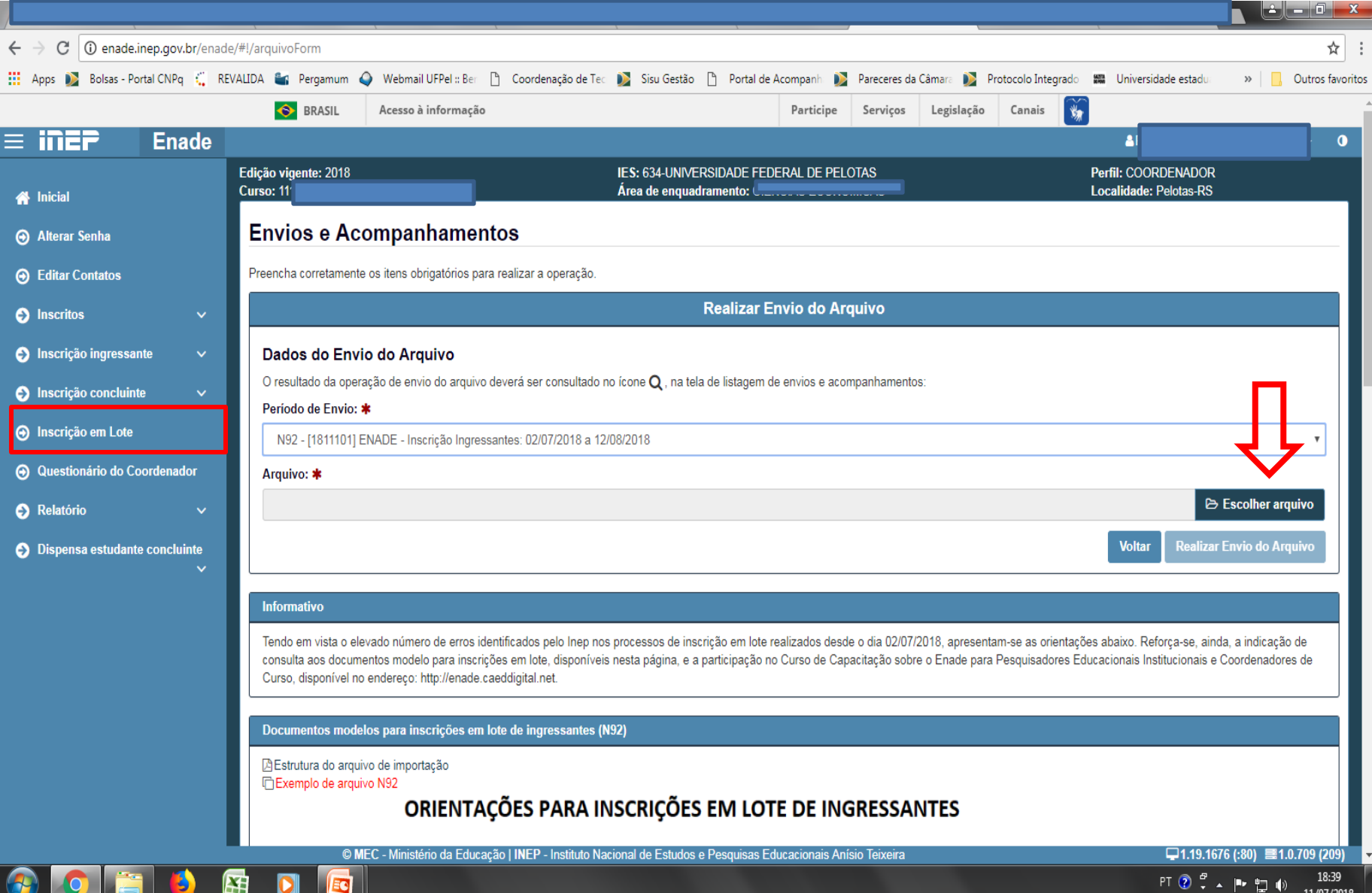

#### Computador

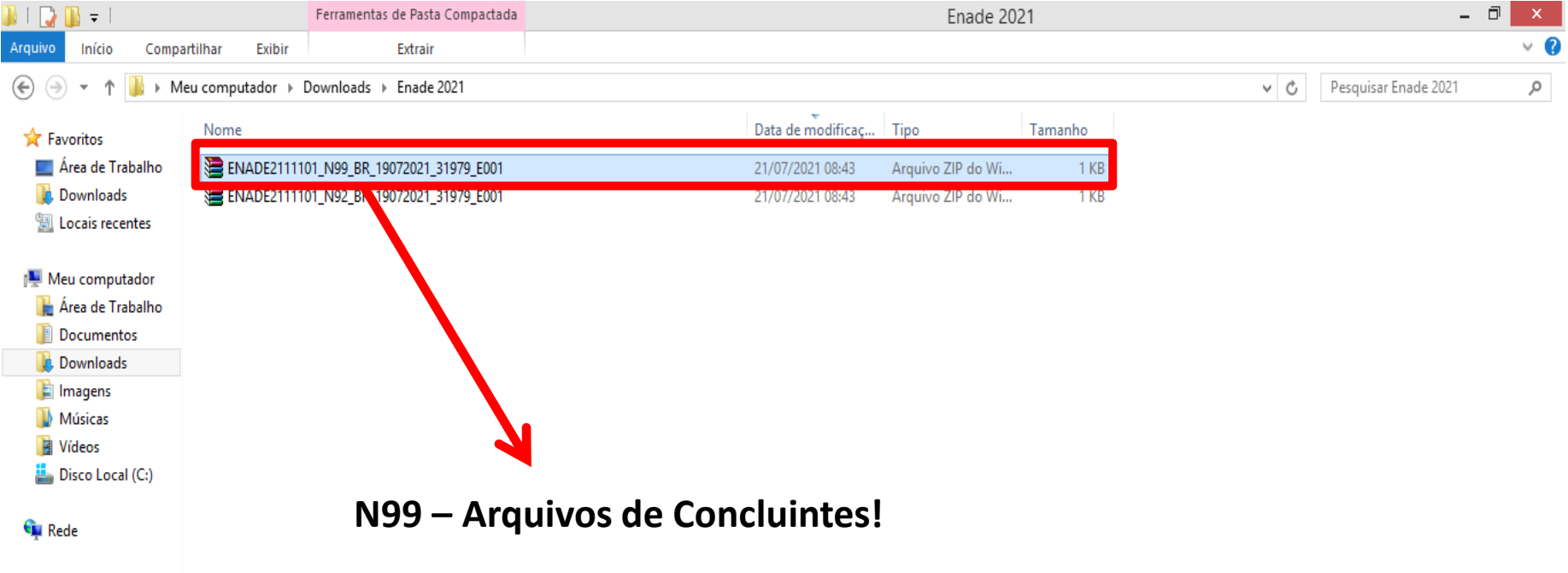

 $\sqrt{\mathbf{w}}$ 

0

04

 $\mathbf{C}$ 

 $\mathbf{R}$ 

 $\Box$ 

EE

08:47

屇

 $\mathbf{G}$ 

lo

闪

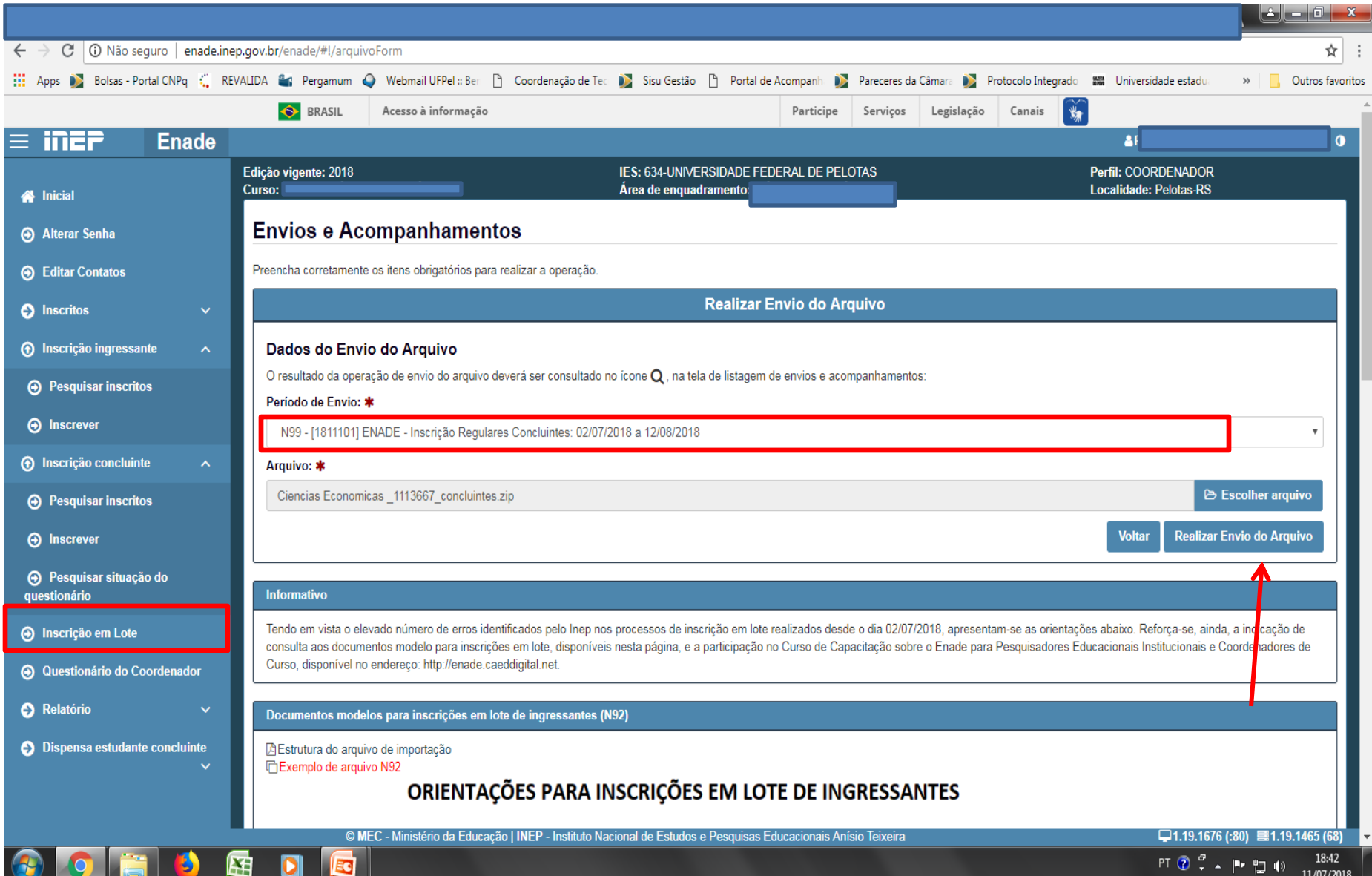

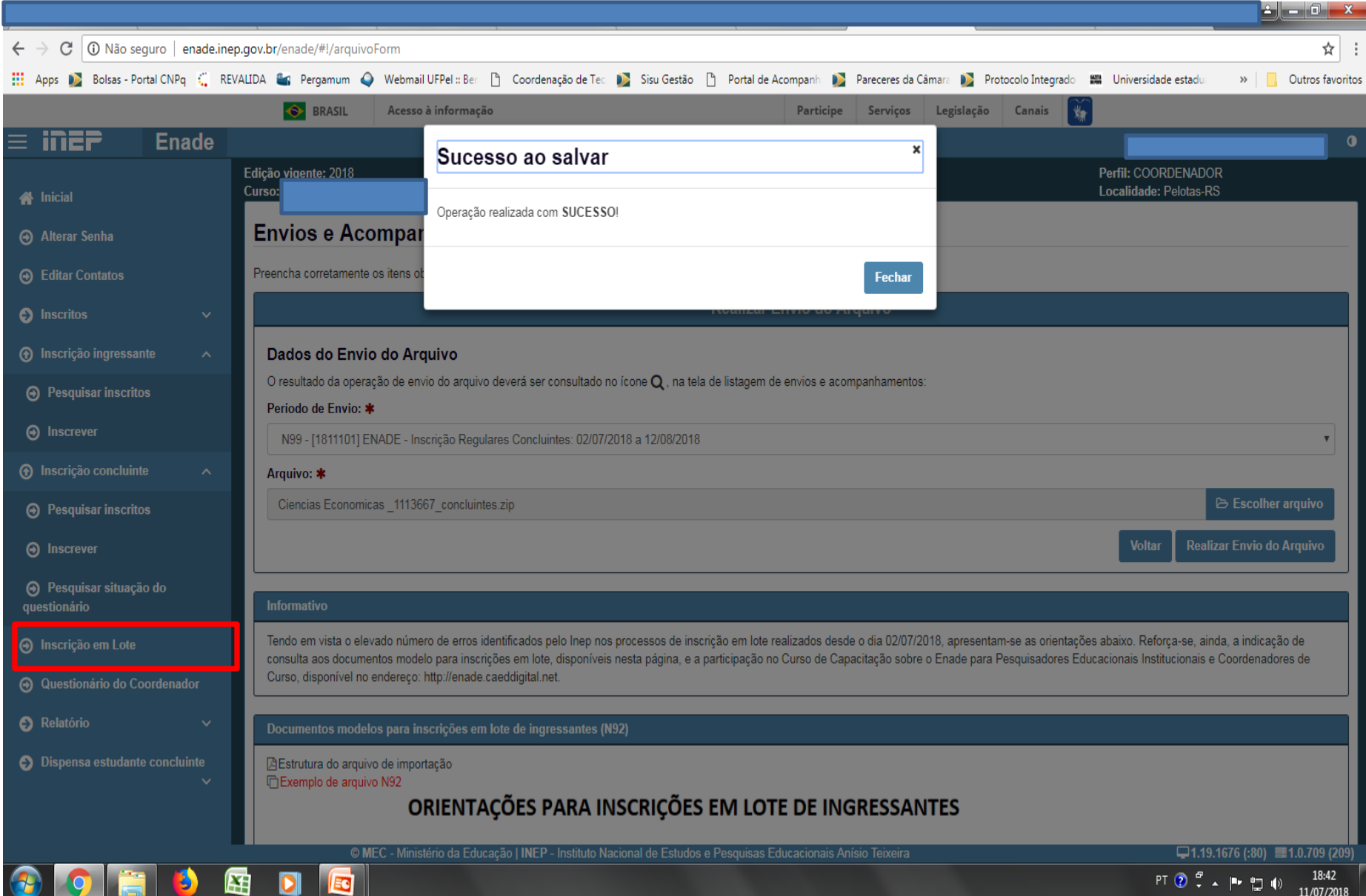

- Essa **tela de "Sucesso**" (Slide 83) diz respeito à **primeira fase da inscrição** em lote de alunos, **onde é verificado o formato (.txt zipado = .zip**) e **tamanho** (até 2MB) do arquivo inserido no sistema Enade.
- Após, o sistema Enade muda de tela, conforme slide 86 e inicia a **análise do conteúdo do arquivo**, **podendo indicar erros que rejeitarão a inscrição de todos alunos que constam no documento**, ou **avisos** que, mesmo ocorrendo, o **sistema efetua a inscrição dos alunos**, **servindo como alerta para o controle das inscrições pelo coordenador**.

• **Somente após essa segunda análise é que a importação do arquivo em lote está concluída**, devendo a coordenação verificar se houve ou não erro no processo, conforme mostrado os slides seguintes, além de **verificar no menu "Inscrição Concluintes – Pesquisar inscritos" se todos os alunos que estavam no arquivo em lote constam no sistema Enade.**

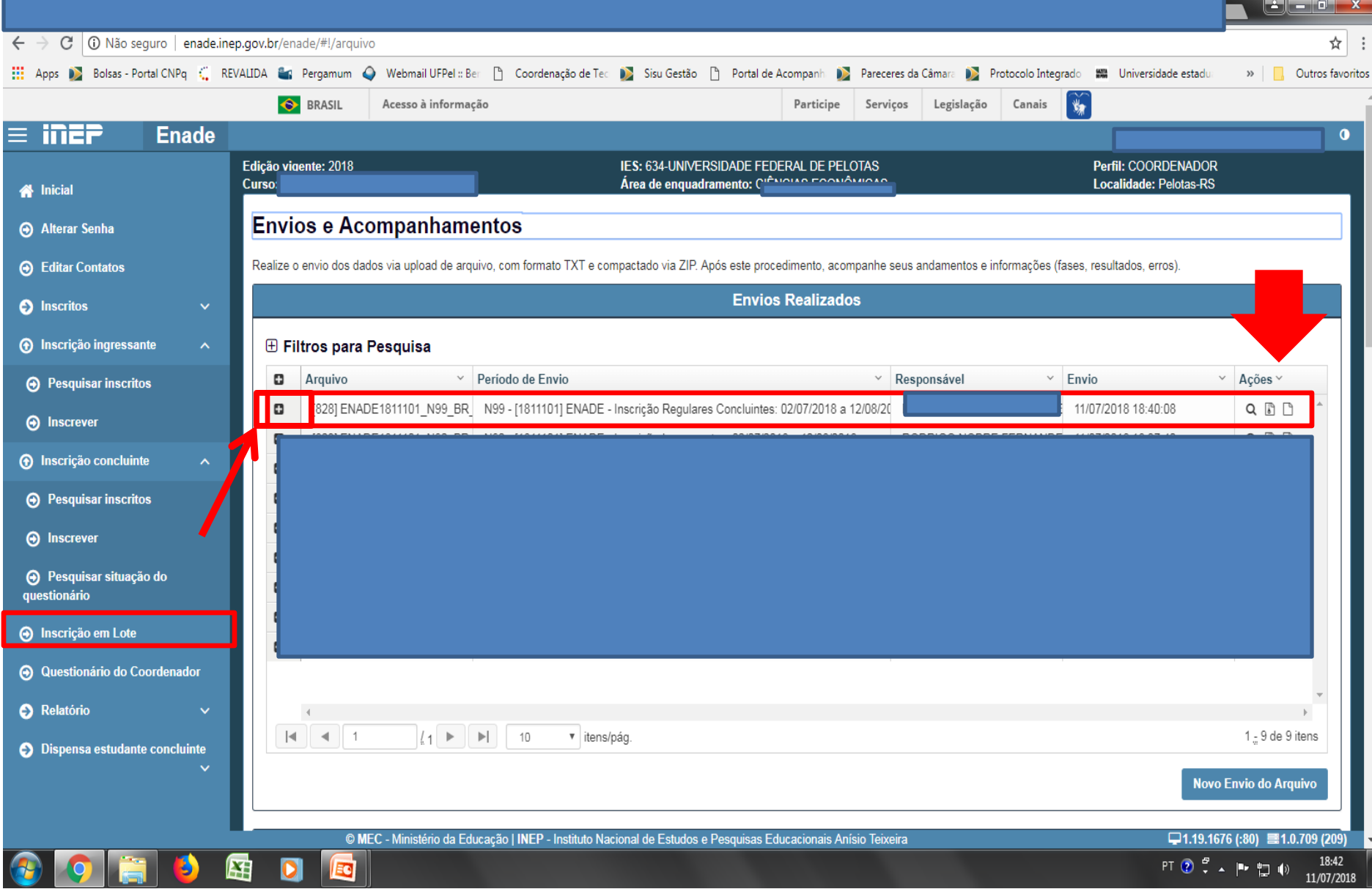

- Para identificar o erro que ocorreu, o coordenador deve clicar no símbolo correspondente à folha de documento, situada na lateral direita do arquivo importado.
- Cada aluno (CPF) representa uma linha no arquivo que sai do módulo Enade do Cobalto e é inserido no sistema Enade.

- O programa "Notepad ++" auxilia na visualização do arquivo retirado do módulo Enade no Cobalto para encontrar o(s) aluno(s) que está(ão) causando erro na importação do arquivo em lote.
- Esse programa vai apresentar o arquivo .txt por linhas, e cada uma dessas linhas representa um aluno (verificar a coluna correspondente ao CPF - 5º dado 'NU\_CPF').
- O sistema Enade, quando indica erros no arquivo, apresenta a linha onde eles se encontram, logo a coordenação pode comparar os dois arquivos e efetuar as correções necessárias.

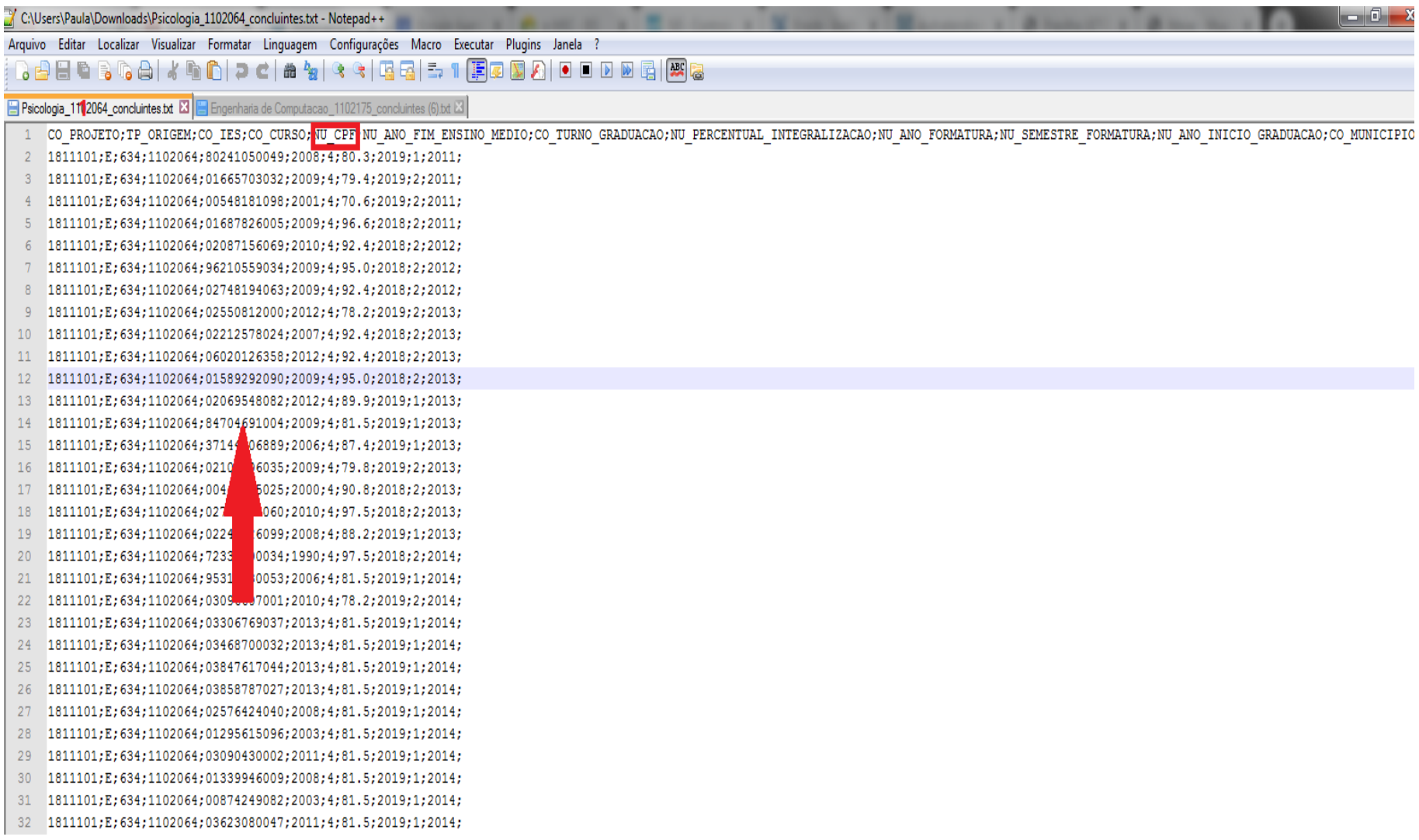

- Dois erros comuns que estão ocorrendo durante a importação dos arquivos são:
- 1) A coordenação não corrigiu a pendência de "**Ano de conclusão Ensino Médio**" no cadastro do aluno no Sistema Cobalto, antes de selecionar, salvar e gerar o arquivo para inserção no sistema Enade:
	- Neste caso, basta solicitar a correção da pendência no Cobalto (Solicitar à Emileni [\(emileni.tess@hotmail.com](mailto:emileni.tess@hotmail.com)) do CRA que insira a informação no cadastro do aluno), gerar novo arquivo e iniciar novamente a importação no sistema Enade.

- 2) **Alunos com 100% da integralização da carga horária do curso aparecem no arquivo do módulo Enade do Cobalto como formandos 2020/2 ou 2021/1**, o que o sistema Enade entende como erro, pois esses alunos deveriam ser dispensados da participação da avaliação.
	- Levando em consideração que o módulo Enade do Cobalto apresenta o **percentual da integralização das disciplinas obrigatórias**, **caso o aluno deva realmente ser inscrito na edição de 2021 como concluinte**, a coordenação do curso deve desmarcar esse aluno da seleção no módulo Enade do Cobalto, salvar a seleção novamente e gerar novo arquivo para inscrição em lote dos demais alunos.
	- **Neste caso, esse aluno que apresenta 100% de integralização deve ser inscrito individualmente no sistema Enade, utilizando o seu CPF.**

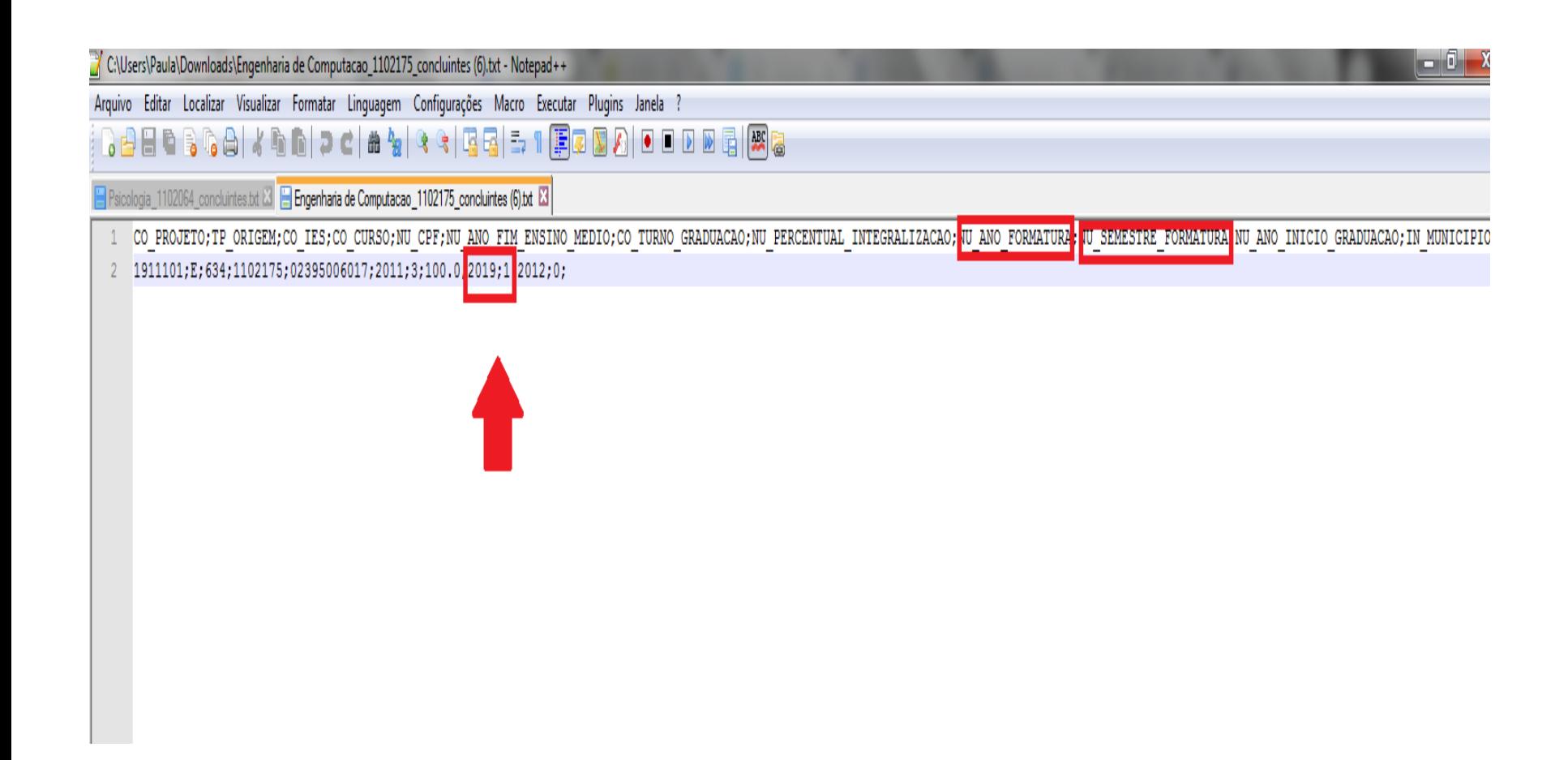

- Após inserir e efetuar todas as inscrições em lote ou individualmente, o coordenador deve acessar o **relatórios de concluintes inscritos no sistema Enade** e **verificar se todos os alunos selecionados no Cobalto foram inscritos no sistema Enade**, conforme slide 94.
- O coordenador deve comparar a sua lista de alunos habilitados e selecionados, retirada do Cobalto, com o relatório de inscritos do Sistema Enade e proceder a inscrição de alunos que tenham ficado de fora, se for o caso.
- Há, inclusive, a opção para download do relatório de concluintes inscritos (Sistema Enade - botão situado na lateral inferior direita da opção 'pesquisar inscritos', abaixo da lista de alunos). Recomenda-se que as coordenações efetuem o download desse arquivo ao final das inscrições para futuras pesquisas e conferências.

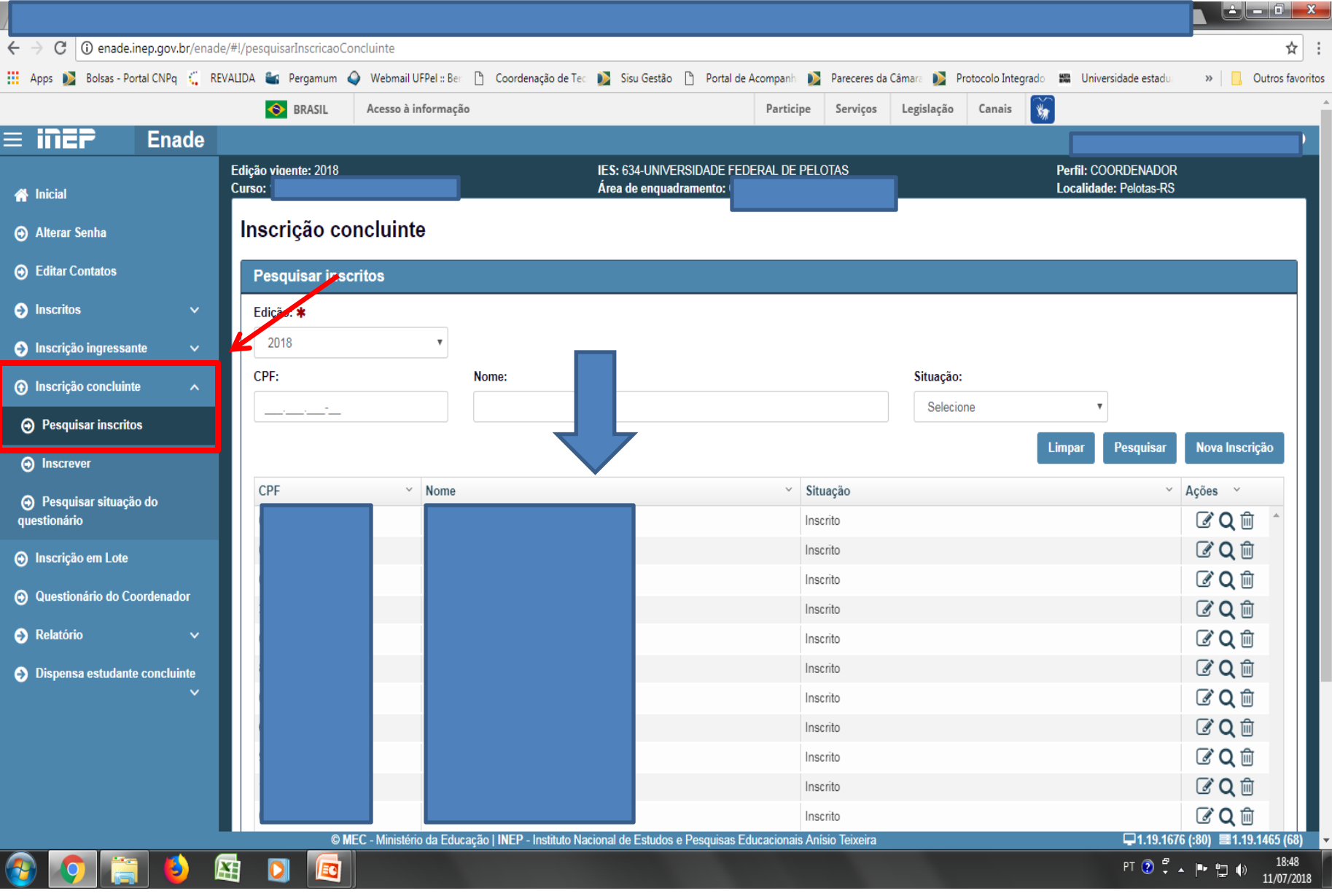

# **Inscrições individuais**

### **Sistema Enade – Inscrições Individuais**

- Caso seja necessária a inscrição de poucos alunos ou o coordenador opte por inscrever os alunos ingressantes e concluintes de forma individualizada, ele deve escolher a opção do sistema Enade "**Inscrição Ingressante**" – "**inscrever**" (Slide 98) ou "**Inscrição Concluinte**" – "**inscrever**" (Slide 99) e efetuar a inscrição **com o CPF de cada aluno** e demais dados sobre a vida acadêmica dele que devem ser retirados do cadastro dele no sistema Cobalto.
	- "Gestão Acadêmica" "Cadastros" "Aluno" ou
	- "Gestão Acadêmica" "Cadastros" "Enade" botão "Ficha" ou "integralização" ao lado do nome do aluno no módulo Enade

## **Sistema Enade – Inscrições Individuais**

- Da mesma forma que com a inscrição em lote, **o coordenador deve verificar nos relatórios de inscrição de ingressantes e de concluintes do sistema Enade se estão todos os alunos corretamente inscritos.**
- Serão necessários os seguintes dados dos alunos:
	- CPF (Demais dados pessoais serão importados do cadastro da Receita Federal automaticamente);
	- Ano de Conclusão do Ensino Médio;
	- Turno do curso;
	- Percentual de integralização do curso;
	- Polo a que o aluno está vinculado, quando curso EaD, e
	- Ano de início do curso de graduação (para os concluintes).

# **Sistema Enade – Inscrições Individuais - Ingressantes**

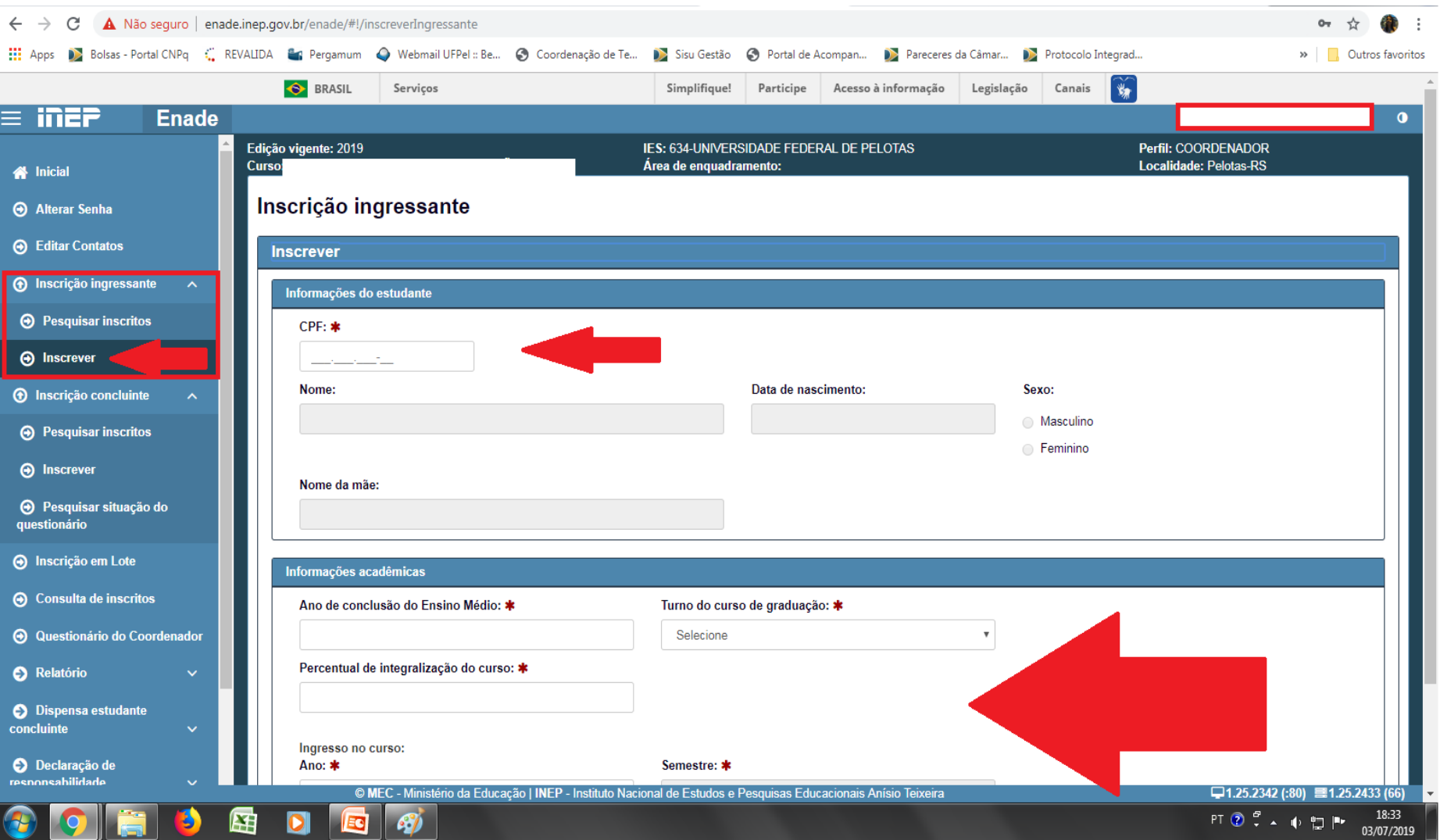

## **Sistema Enade – Inscrições Individuais - Concluintes**

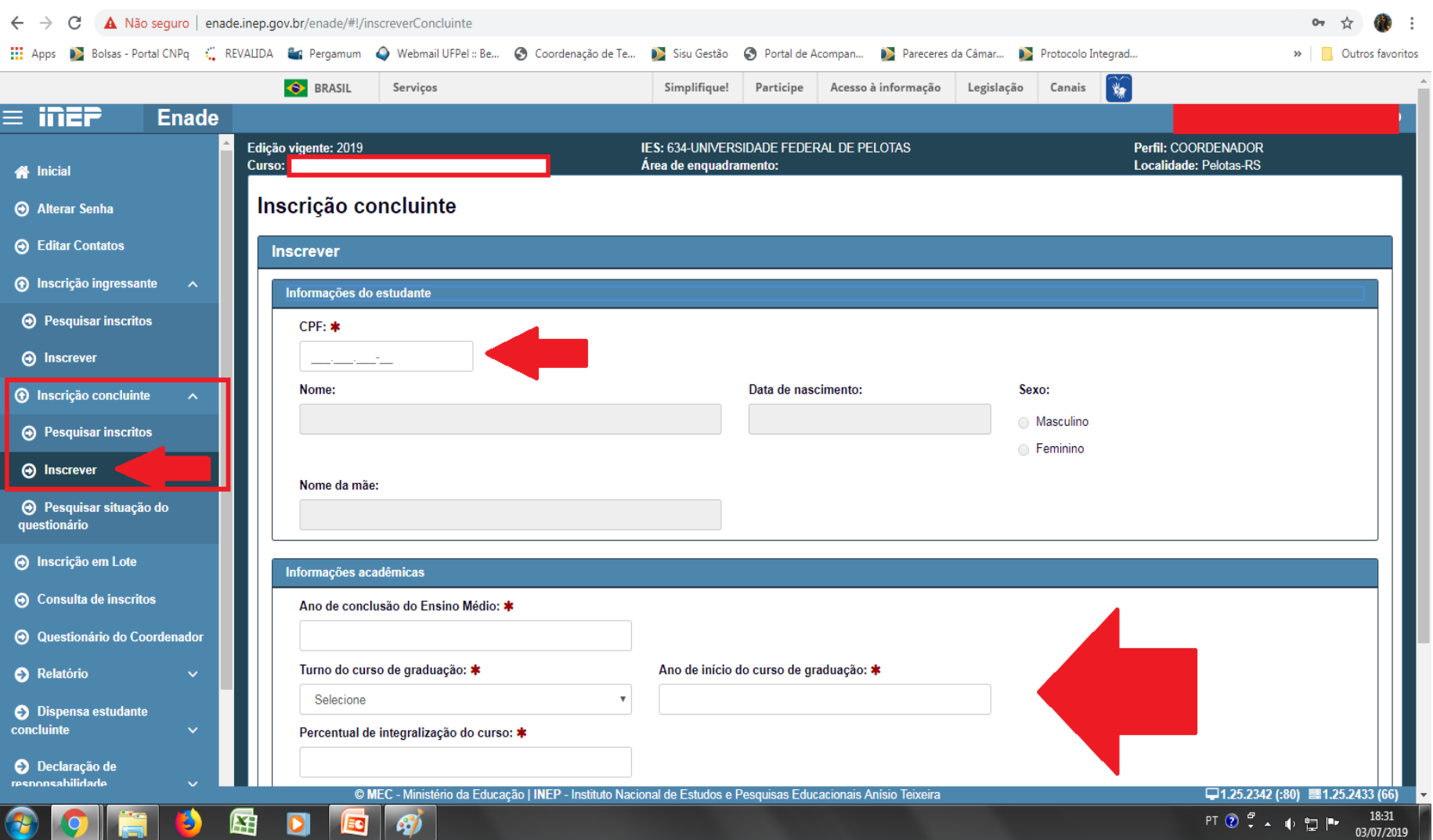

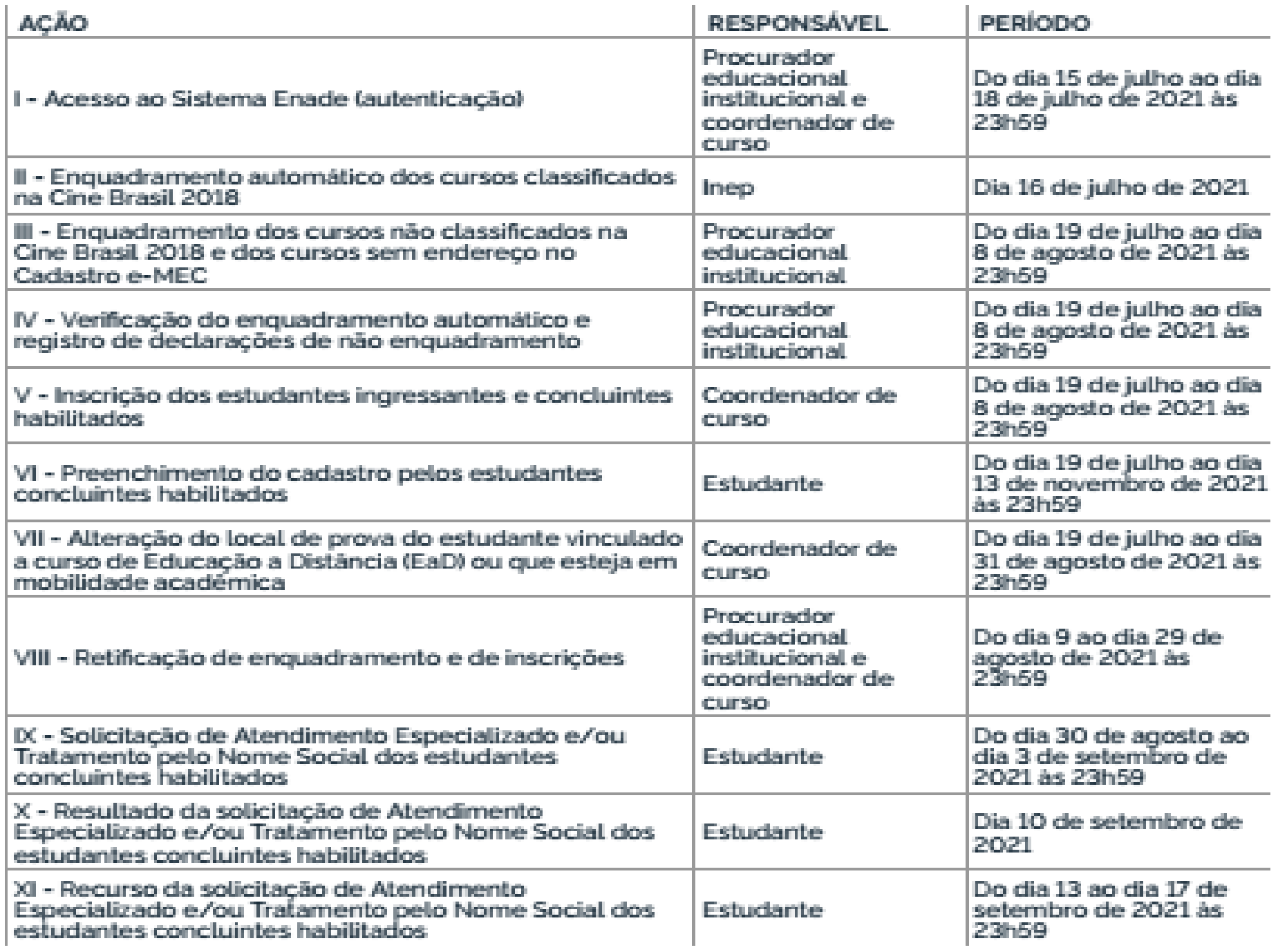

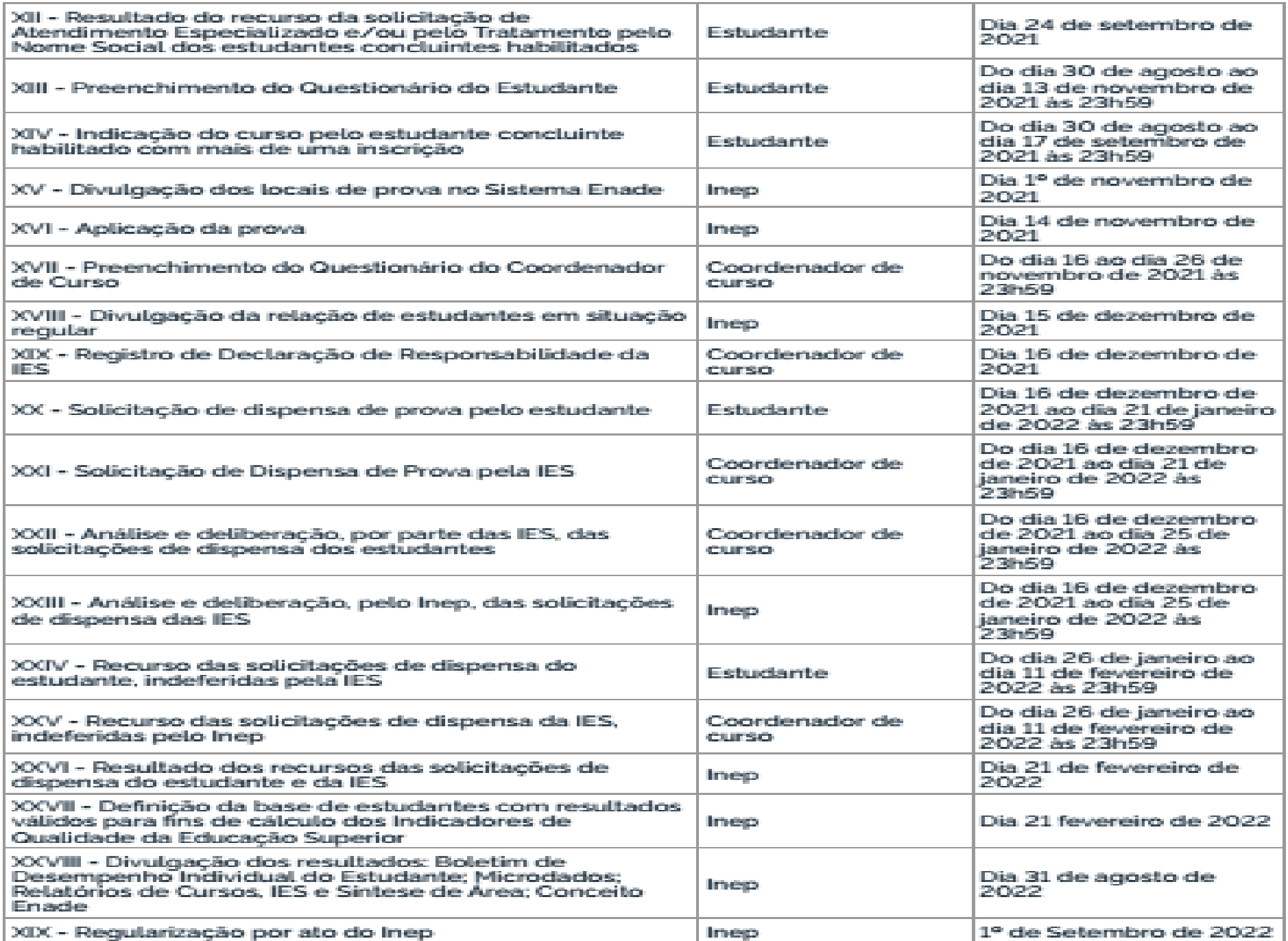